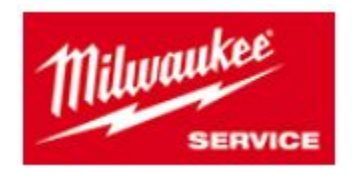

## **Tutoriel Extension de garantie**

## **1 + 2 ans (Outils) 1 + 1 ans (Batteries/Chargeurs)**

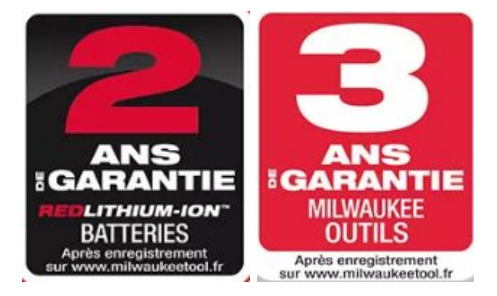

**Cliquez sur le lien du site suivant :** [https://warranty.milwaukeetool.eu](https://warranty.milwaukeetool.eu/)

### **Table des matières interactive : cliquez sur le chapitre souhaité pour y accéder**

<span id="page-0-0"></span>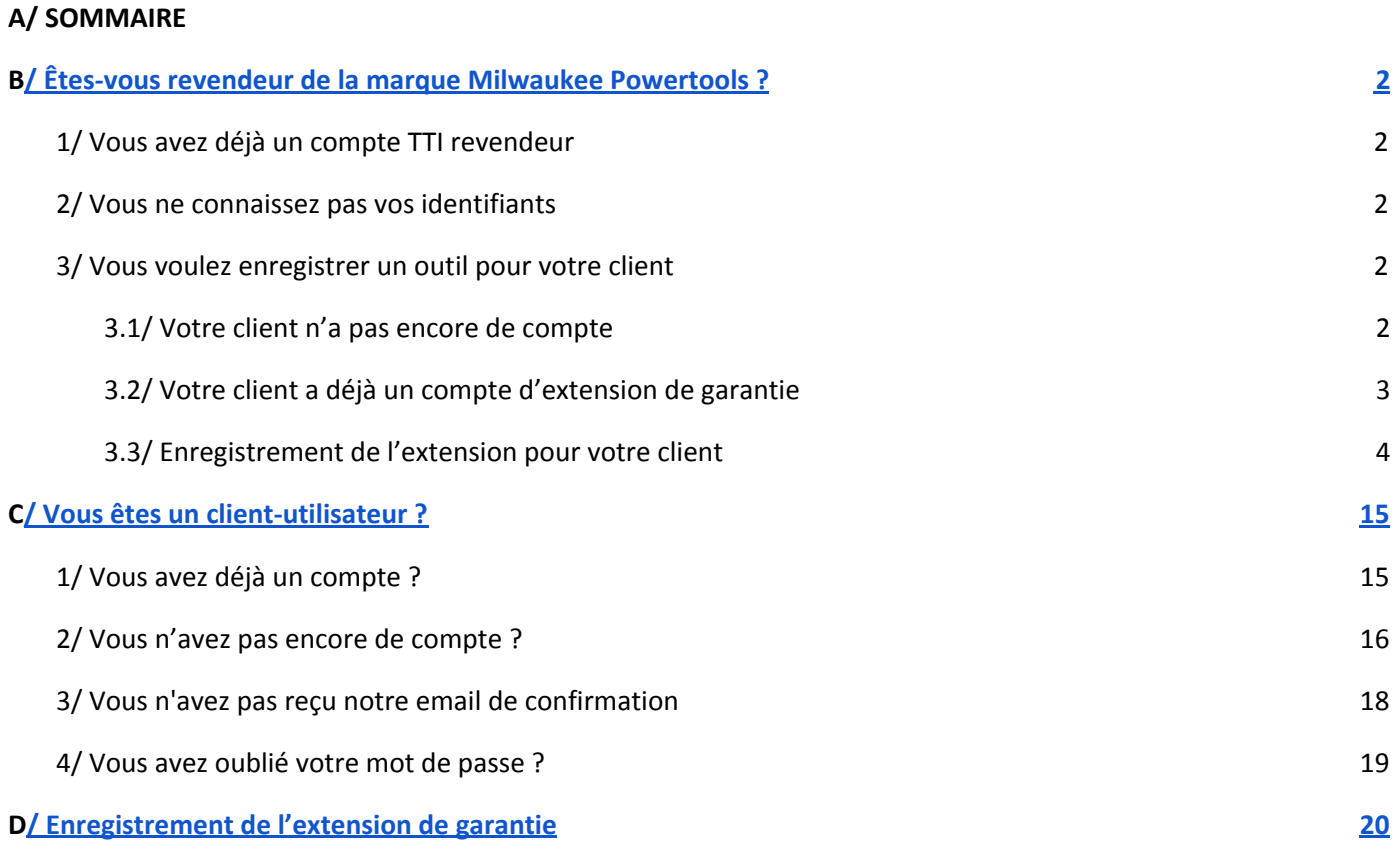

## <span id="page-1-0"></span>**A/ Êtes-vous revendeur de la marque Milwaukee POWERTOOLS ?**

## <span id="page-1-1"></span>**1/ Vous avez déjà un compte TTI revendeur**

Votre *identifiant* est votre numéro de compte client TTI que vous utilisez pour vos commandes, et diverses communications avec notre société.

Le *mot de passe* de ce compte est le même que celui que vous utilisez pour le site Service SAV de vues éclatées et de commandes de pièces détachées.

## <span id="page-1-2"></span>**2/ Vous ne connaissez pas vos identifiants**

Vous pouvez demander le paramétrage de votre compte :

- par mail sur [atelier.milwaukee@tti-emea.com](mailto:atelier.milwaukee@tti-emea.com)
- par téléphone au 01 60 94 60 11

**OU en remplissant le document suivant : [cliquez](https://drive.google.com/file/d/19U39yULiqZKhJmpi33XF5LHxsrew6Gqd/view) ici**

### <span id="page-1-3"></span>**3/ Vous voulez enregistrer un outil pour votre client**

Une fois connecté sur votre compte d'extension Revendeur,cliquer sur le bouton "**ENREGISTRER UN CLIENT**"

**ENREGISTRER UN CLIENT** 

### **1/ Votre client n'a pas encore de compte**

<span id="page-1-4"></span>Vous pouvez créer le compte de votre client avec lui, il n'y a pas besoin de validation de sa part *(il est avec vous)*.

Votre client recevra les certificats d'extensions de garantie sur l'adresse mail indiquée dans son compte.

*N.B: Pour information, les coordonnées personnelles indiquées dans ce formulaire ne sont utilisées que pour envoyer des Newsletters ou sont à titre informatif pour un meilleur échange entre votre client et notre société.*

*Important - MOT DE PASSE - Important : Notre politique de sécurité a évolué et demande un mot de passe crypté à chaque nouvelle création de compte, ainsi que lors d'une modification de mot de passe.*

*Chaque nouveau mot de passe devra comporter : 1 minuscule, 2 chiffres, 1 Majuscule et minimum 7 caractères. Voici un exemple : Pn%77np.*

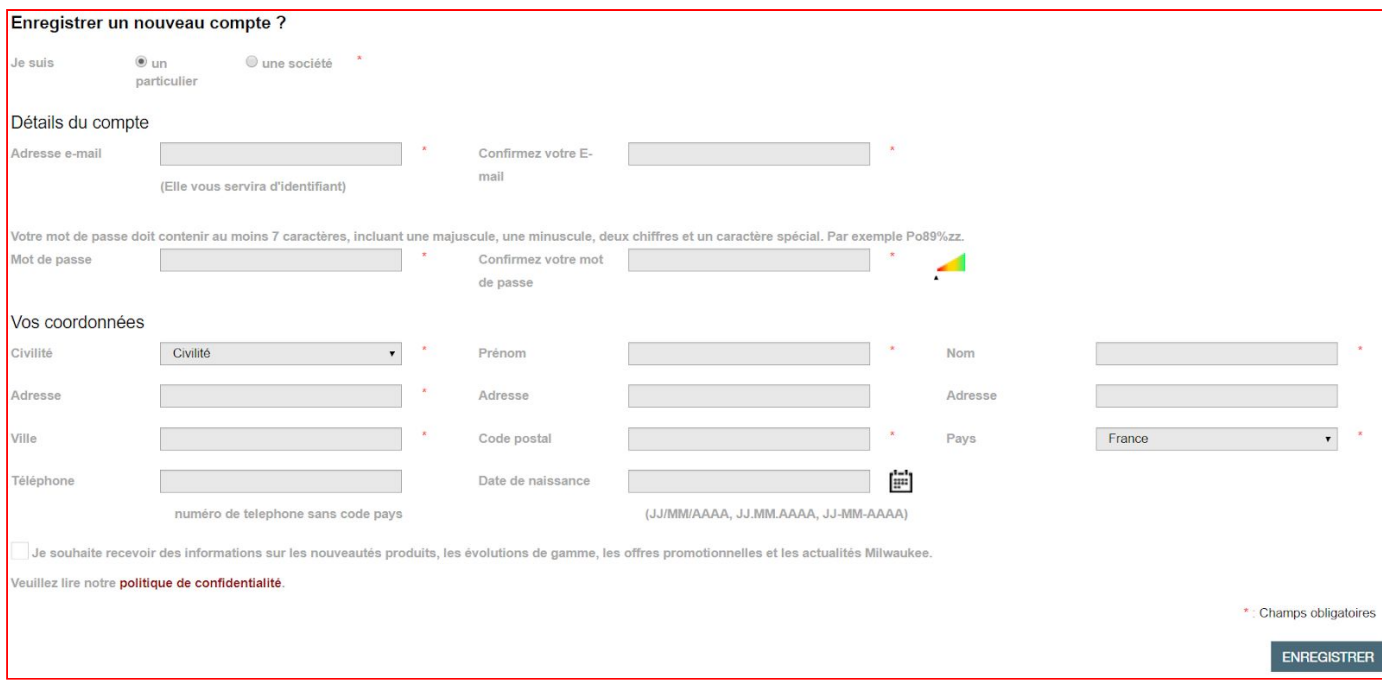

### **2/ Votre client a déjà un compte d'extension de garantie**

<span id="page-2-0"></span>Vous pouvez rechercher son compte dans le champ "Identifiant / Email / Nom".

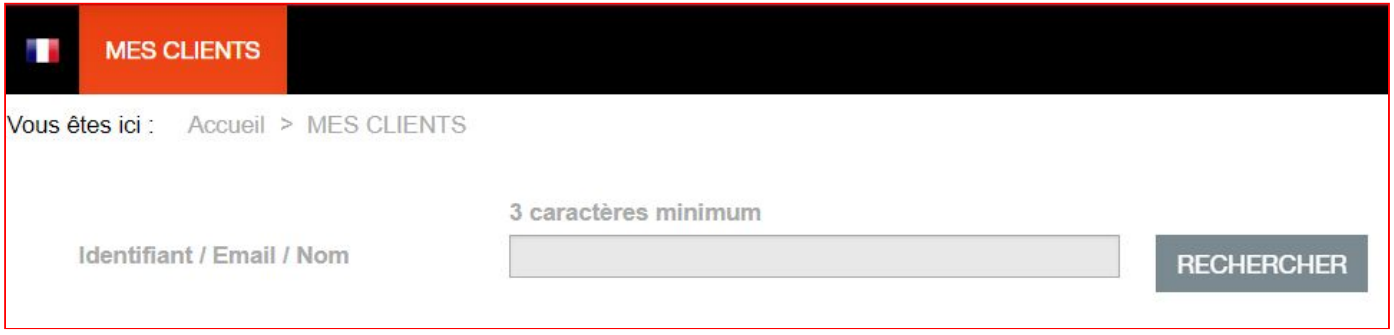

#### Pour l'exemple, recherchons le client "DUPONT"

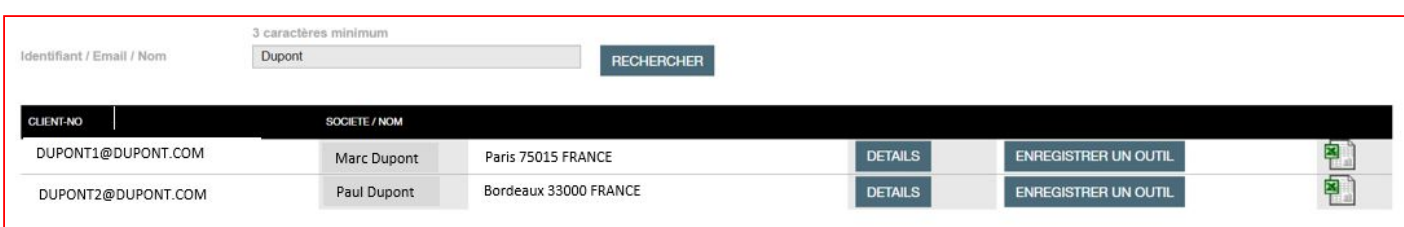

Une fois son compte trouvé, cliquer sur 'ENREGISTRER UN NOUVEL OUTIL".

**ENREGISTRER UN OUTIL** 

### <span id="page-3-0"></span>**3/ Enregistrement de l'extension pour votre client**

Le site vous indique qu'il faut vous munir de la preuve d'achat, et de l'outil en lui-même.

### *N.B: les chargeurs ainsi que les accessoires (certaines lampes et autres forêts, mandrins) ne sont pas éligibles à l'extension de garantie.*

En fonction du type de votre outil (sans fil ou filaire), cliquer sur le logo correspondant.

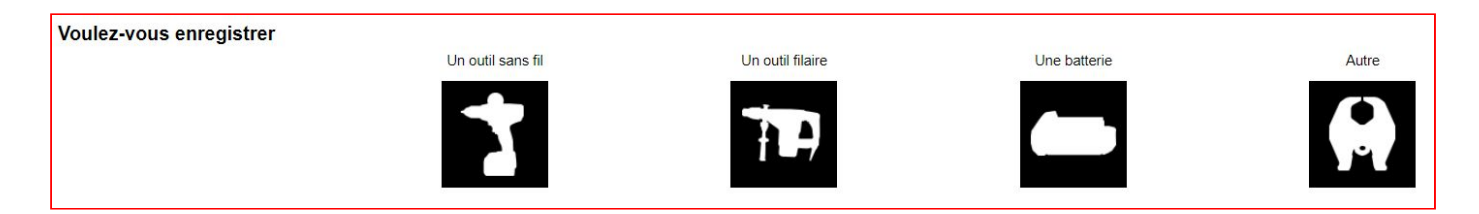

Vérifier que le type d'étiquette de la machine soit le même que celle proposée sur le site.

En effet vous pourriez vendre une machine avec une étiquette "ancienne génération" comme des machines "nouvelles générations".

Le site propose automatiquement la dernière version de ce type d'étiquette.

*Par exemple, voici l'étiquette de la machine que nous allons enregistrer pour cette exemple: M18CHPX.*

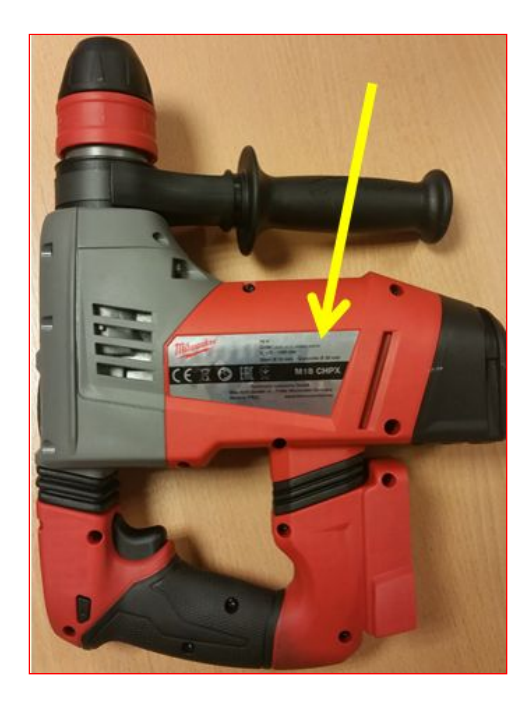

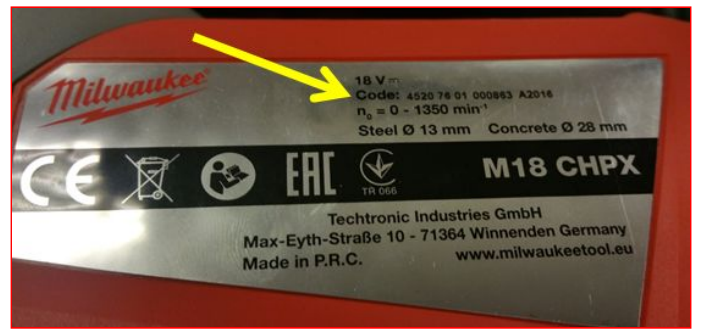

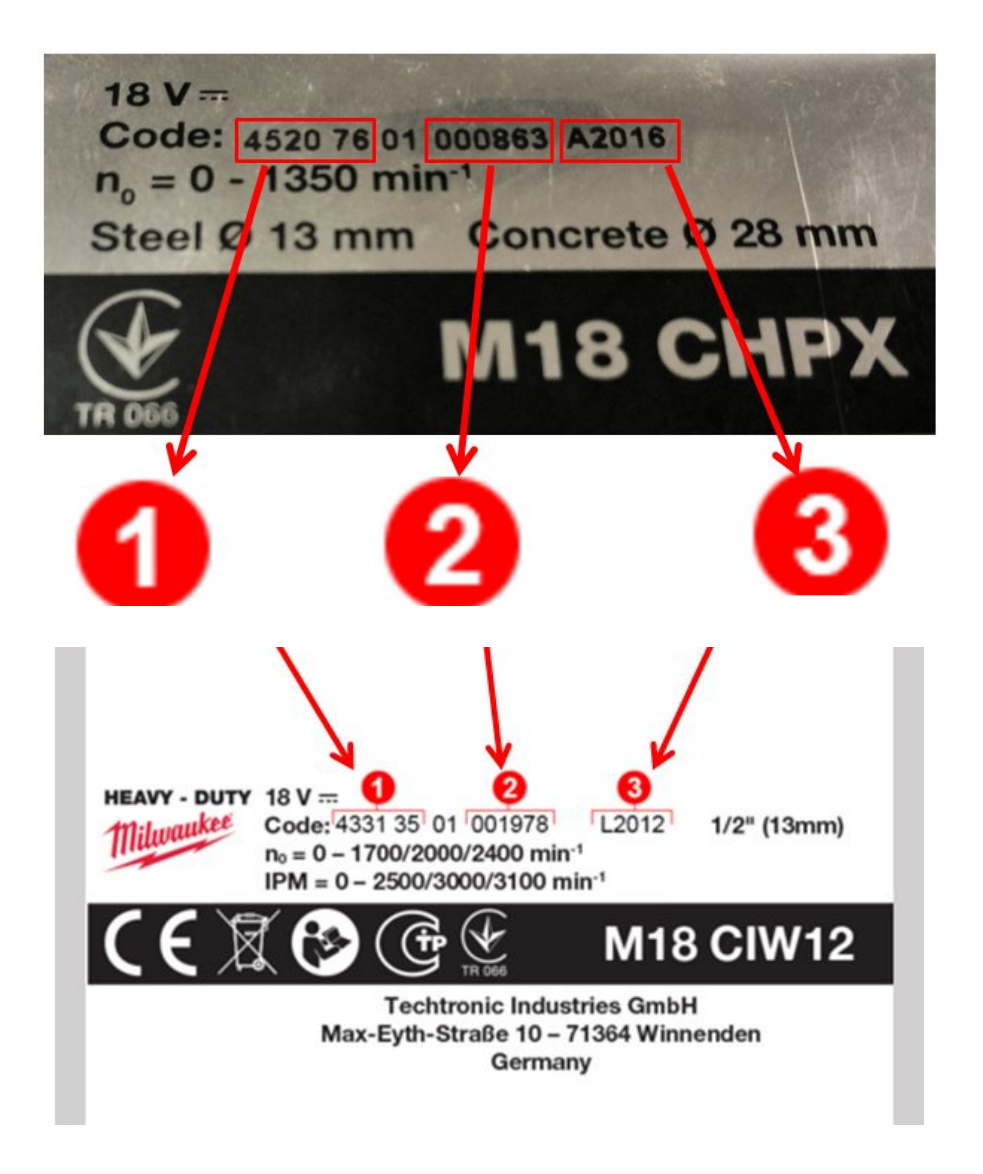

Ici le type de l'étiquette de notre outil est semblable à celle proposée par le site : les codes sont aux mêmes *endroits et, sont sous la même forme.*

Nous pouvons donc commencer à remplir le formulaire d'extension de garantie de l'outil.

Pour chaque champ à remplir, *le site vous indique en surlignant en vert fluo* l'endroit à regarder sur votre outil, afin de savoir quel code vous devez inscrire dans le formulaire.

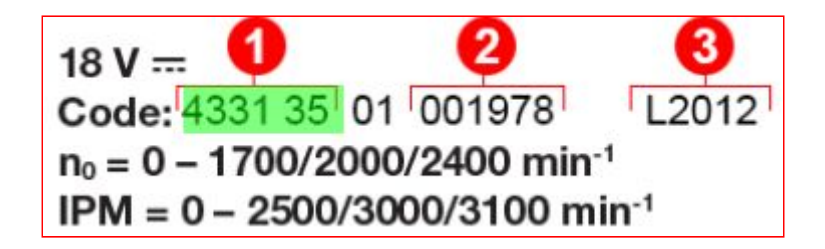

Ici le champ *Modèle* est surligné dans l'encadré 1 : pour notre M18CHPX pris en exemple précédemment, nous devons taper *452076;* car c'est le **modèle de production** de cette machine.

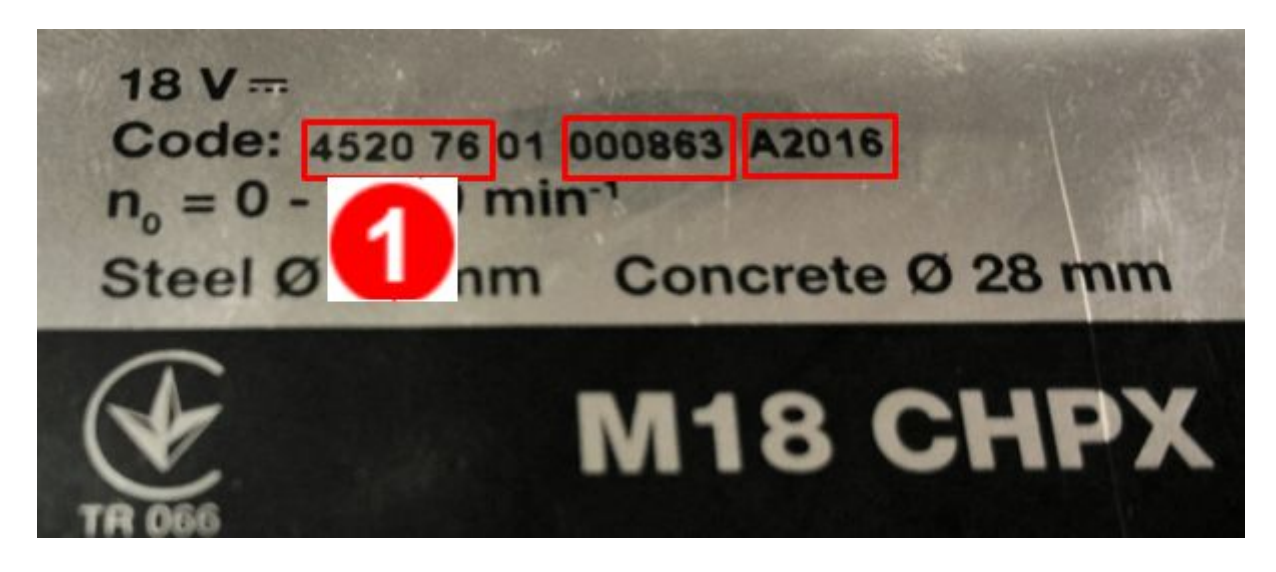

Le site propose automatiquement une liste de machines correspondantes: prenons le modèle en version nue (ici M18CHPX0).

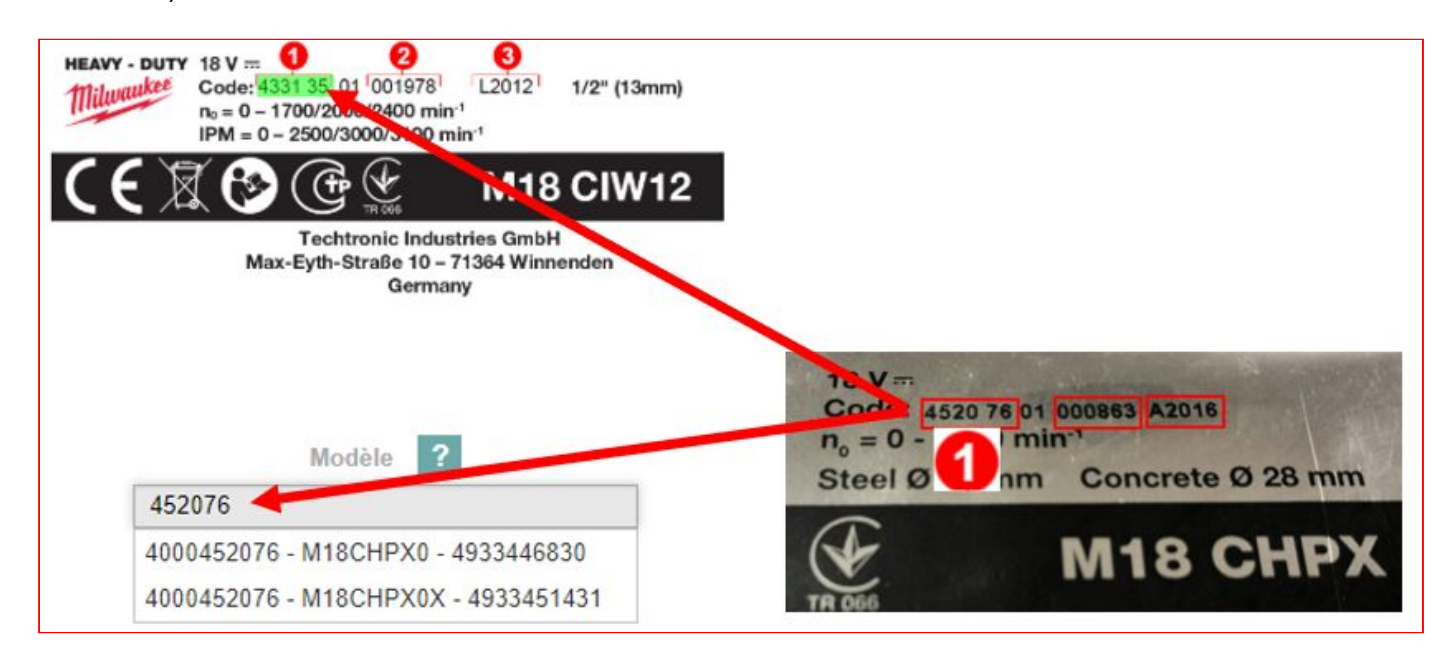

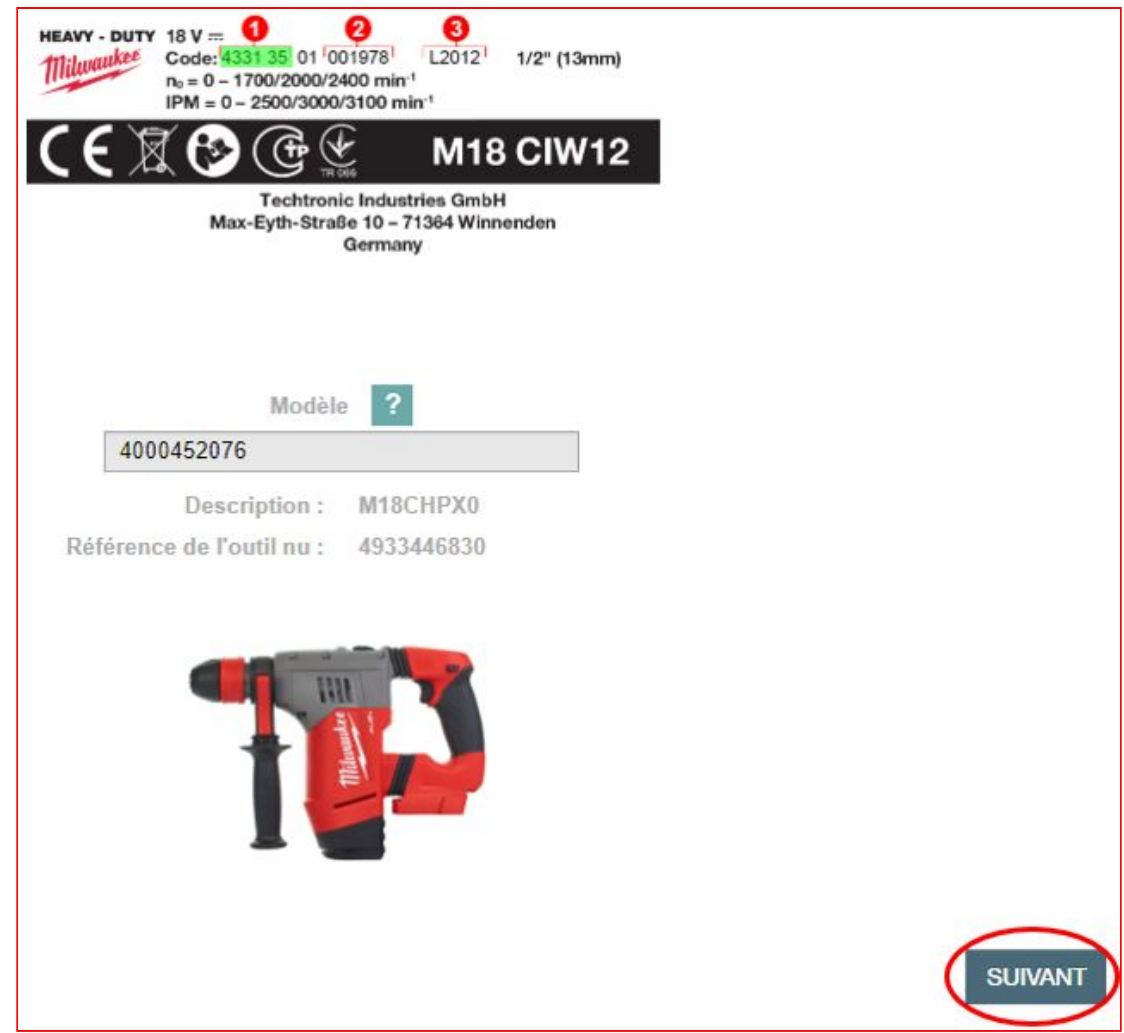

Le deuxième code à taper est l**e numéro de série** de la machine.

Celui de la machine exemple M18CHPX est *000863* comme encadré en rouge sur la photo ci-dessous et comme surligné en vert fluo sur le site.

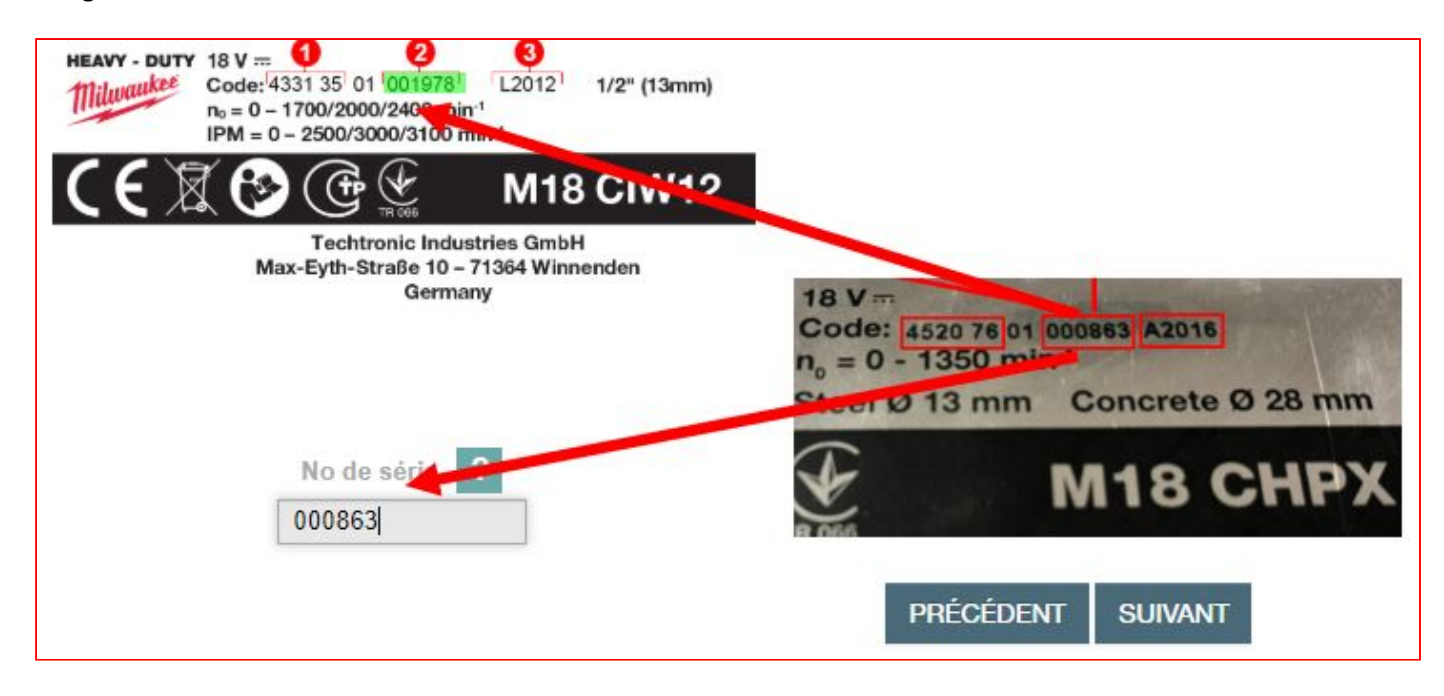

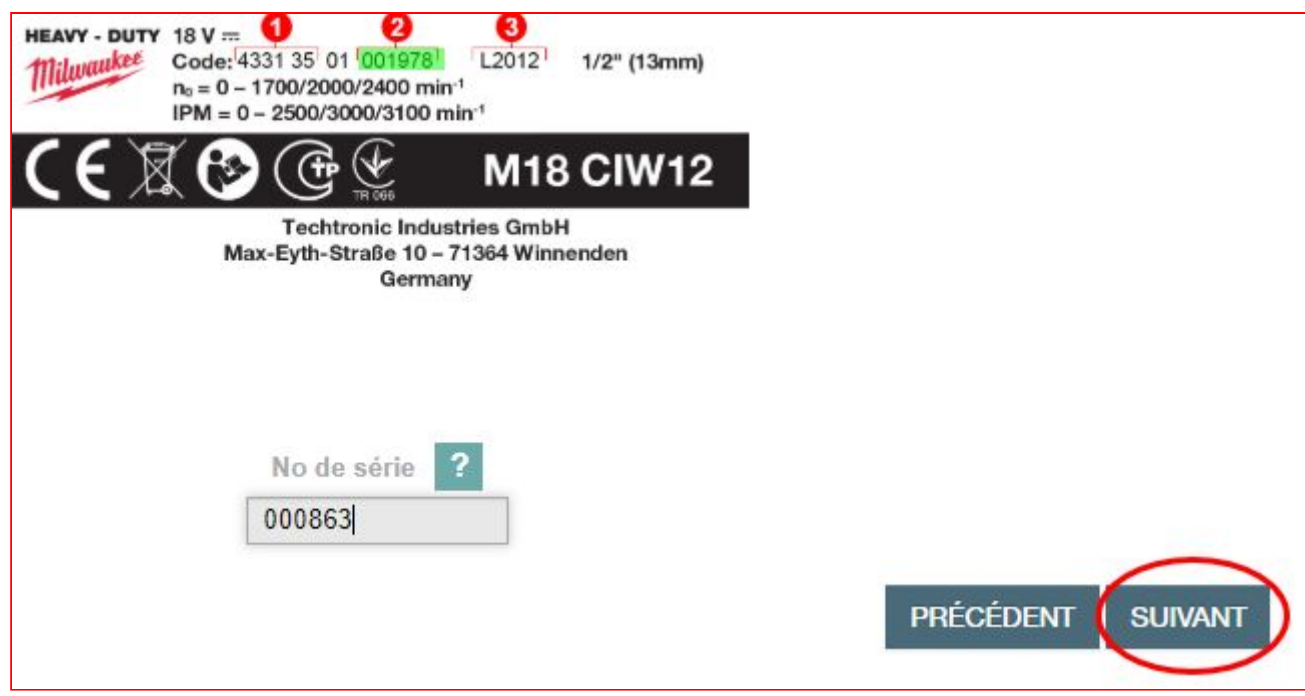

Le troisième code à taper est l**e code de production** de la machine.

Celui de la machine exemple M18CHPX est *A2016* comme encadré en rouge sur la photo ci-dessous et comme surligné en vert fluo sur le site.

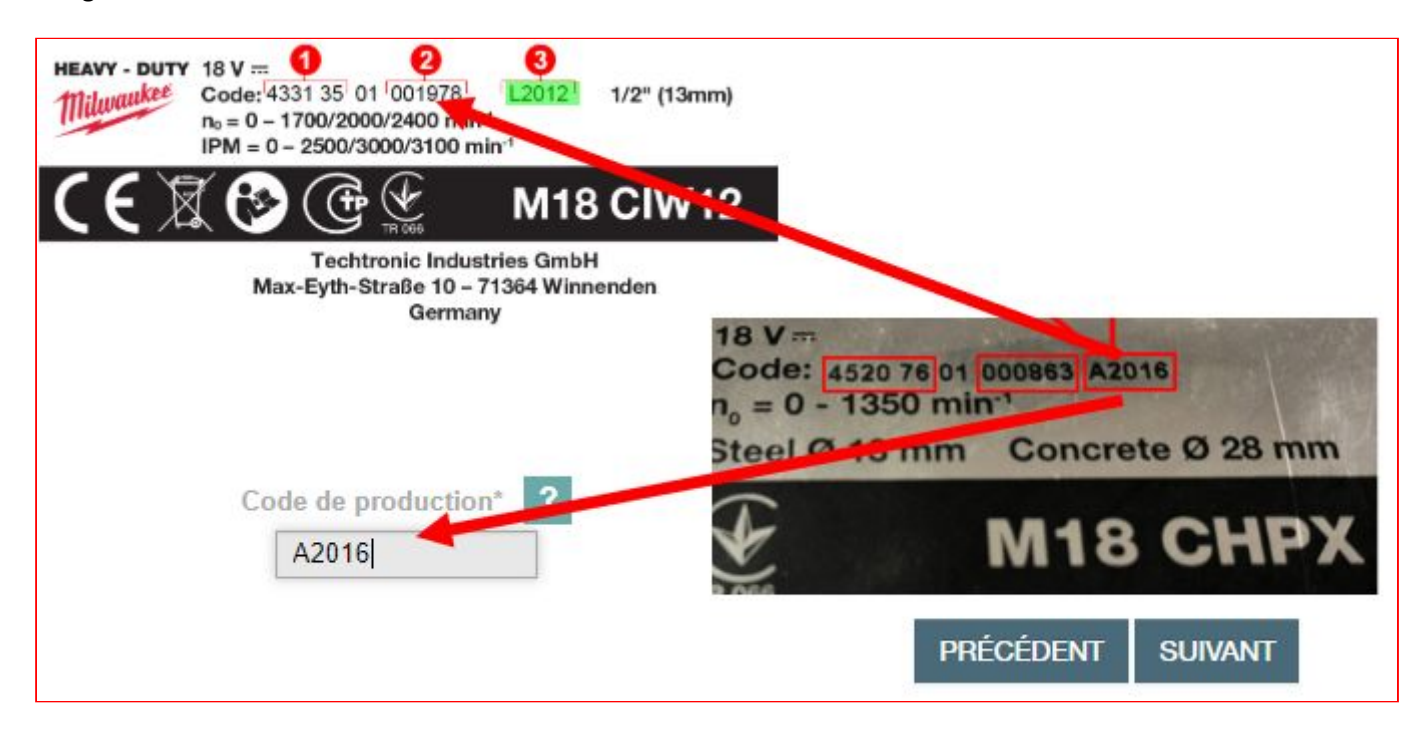

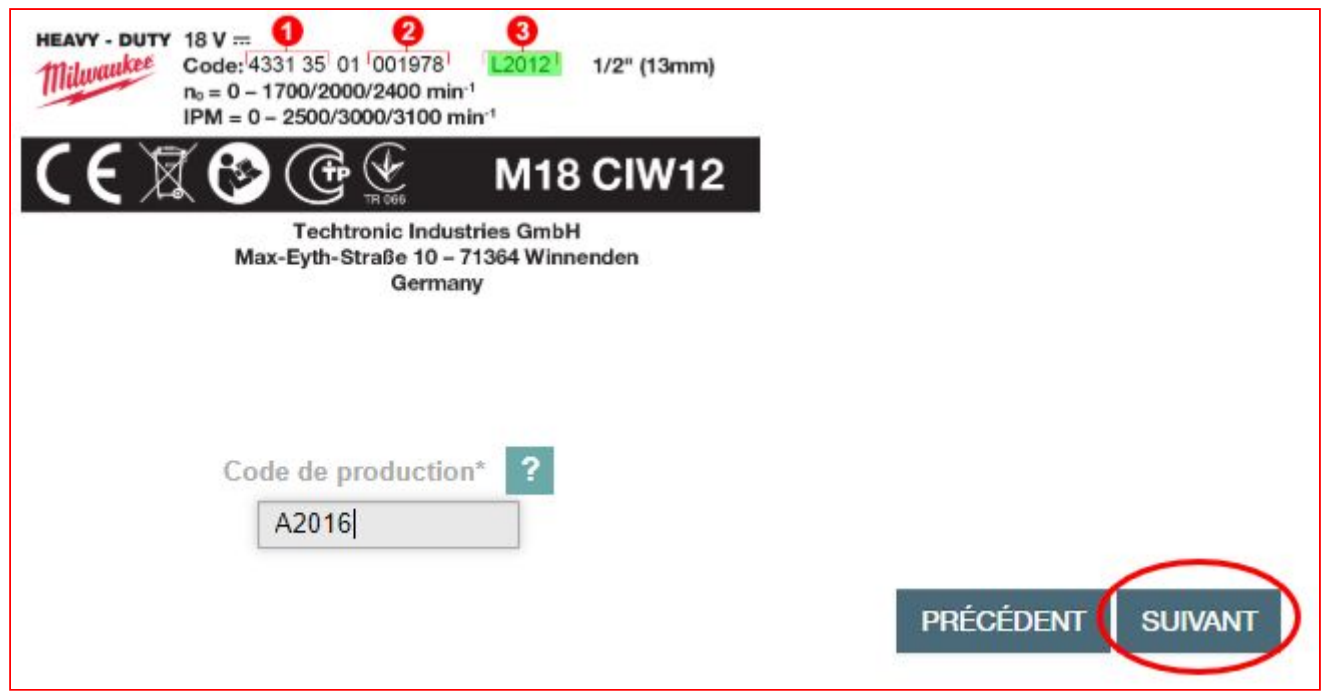

L'étape suivante concerne la date d'achat: il suffit de cliquer sur le calendrier rouge à droite du champ concerné et de sélectionner la bonne date.

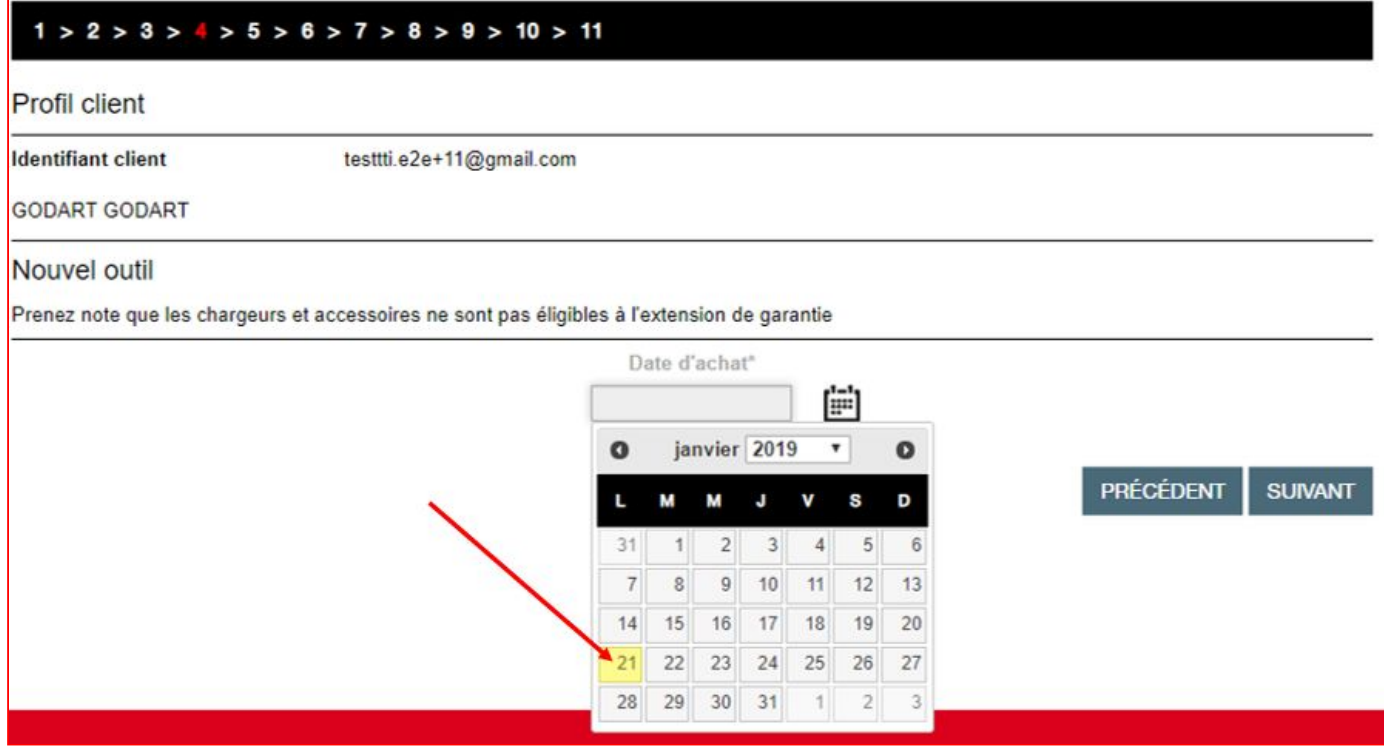

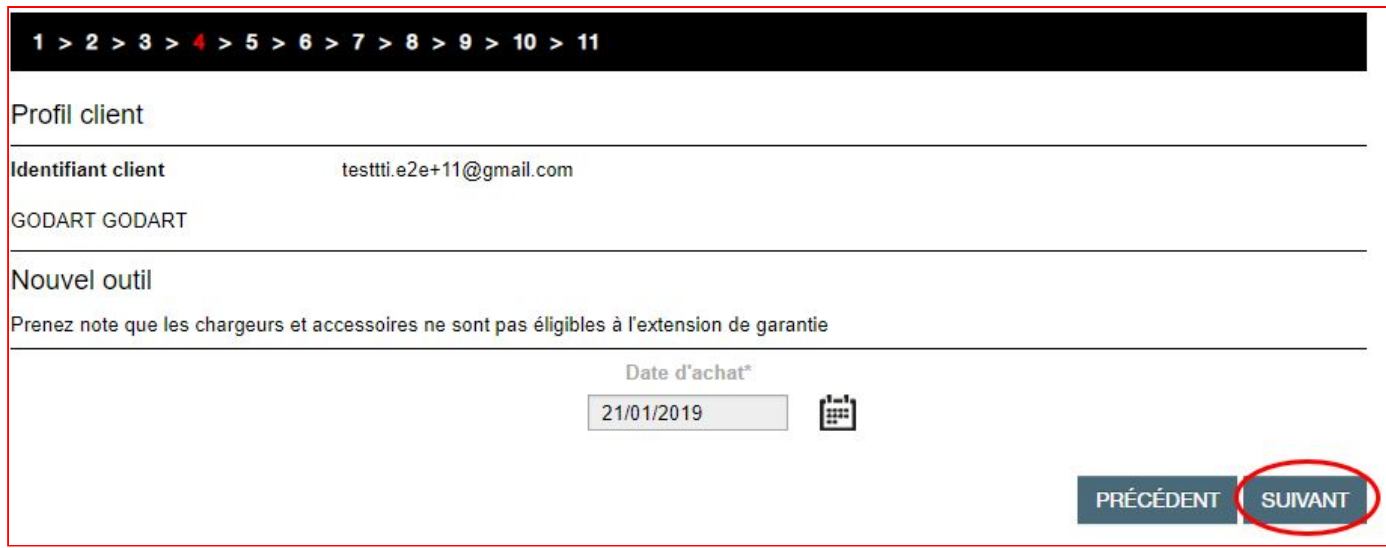

Si l'outil acheté possède des batteries, nous pouvons aussi faire leur extension de garantie en cliquant sur le bouton "**Enregistrer une batterie**", une section supplémentaire s'ouvre en bas de page.

Il s'agit du même principe que pour les outils, le site vous indique aussi les endroits à regarder sur les étiquettes des batteries.

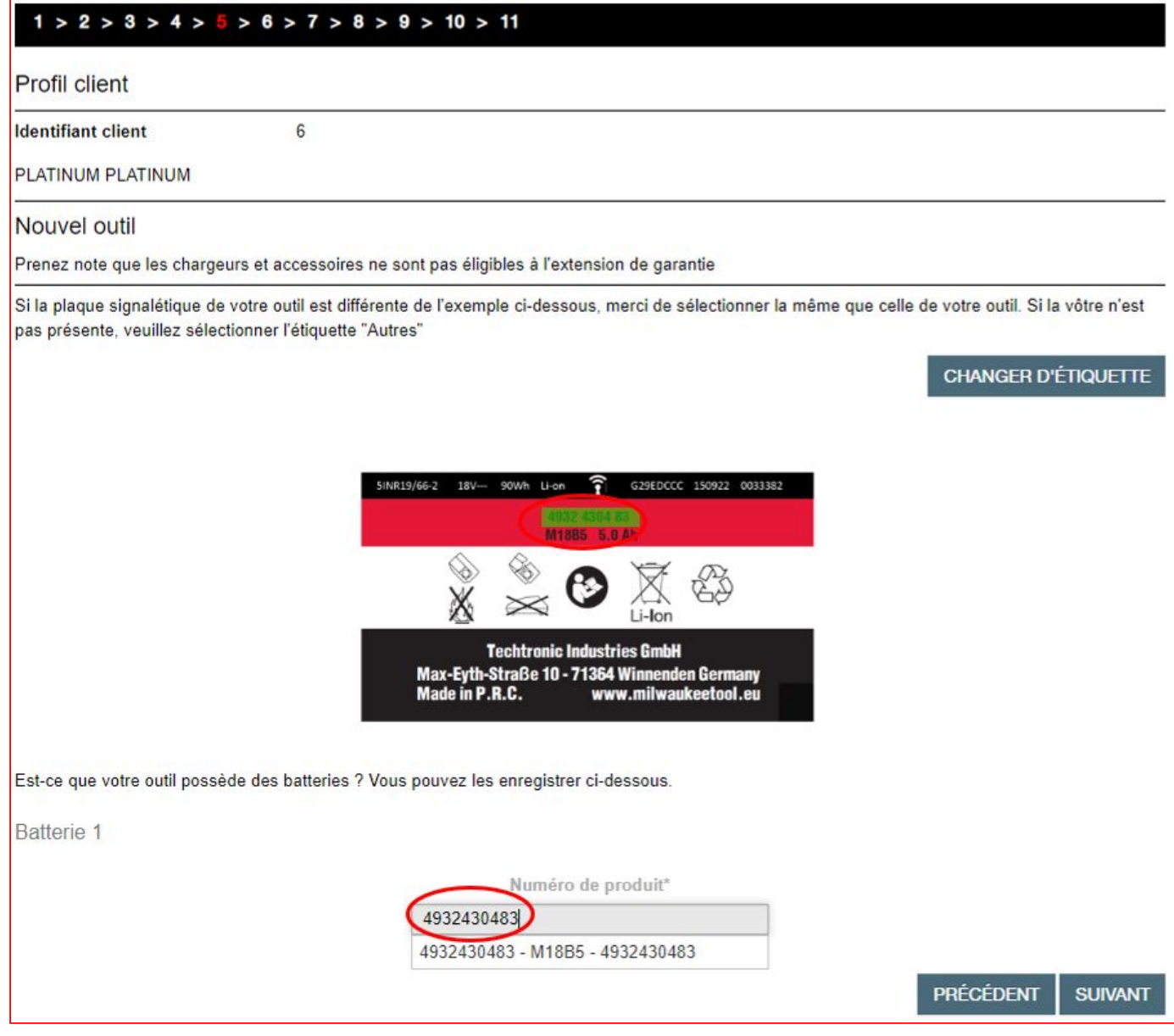

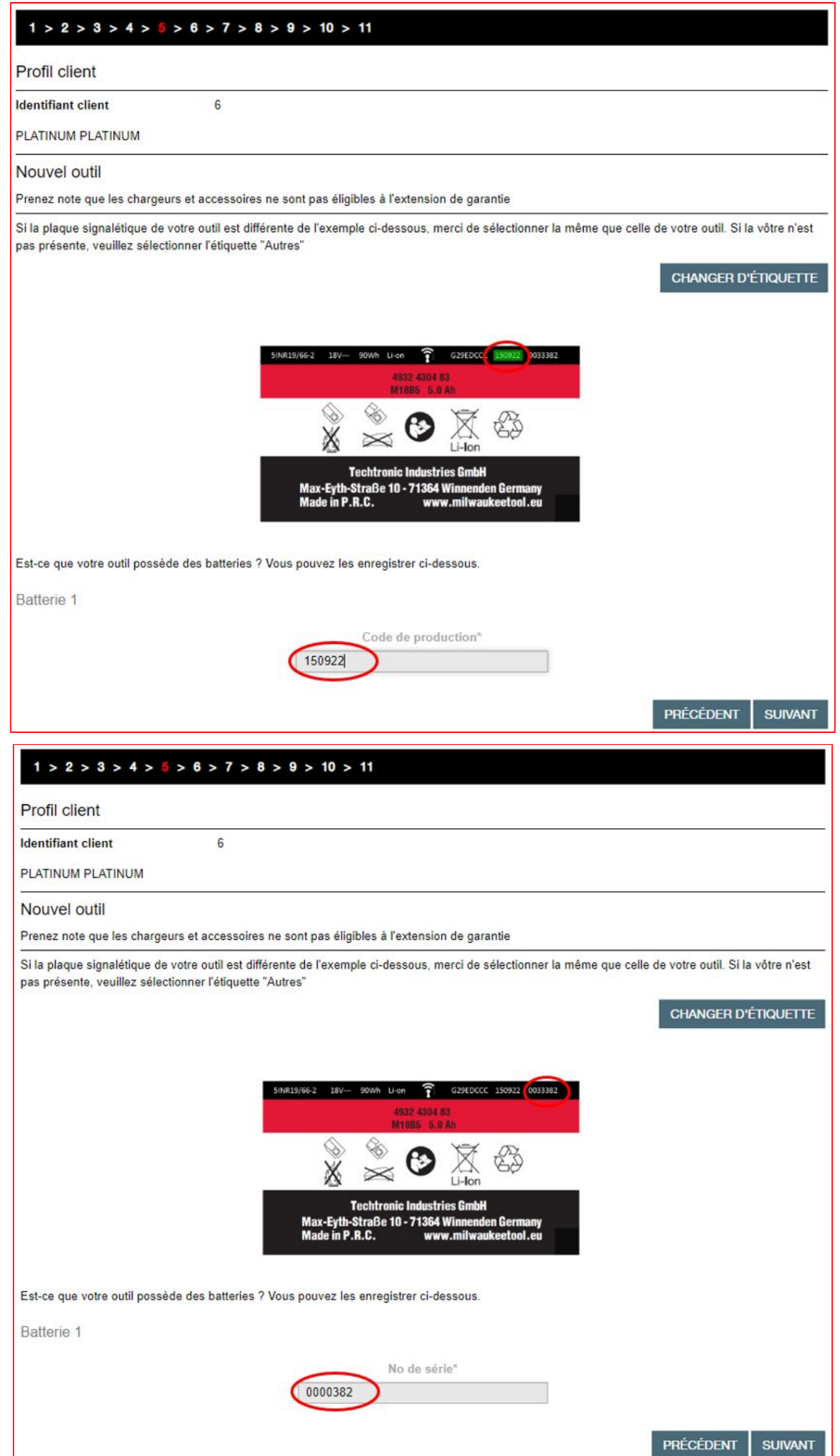

Retour à la table des matières

Puis cliquons sur le bouton "**Validez ce champ**".

Nous pouvons enregistrer jusqu'à 3 batteries en utilisant le même procédé.

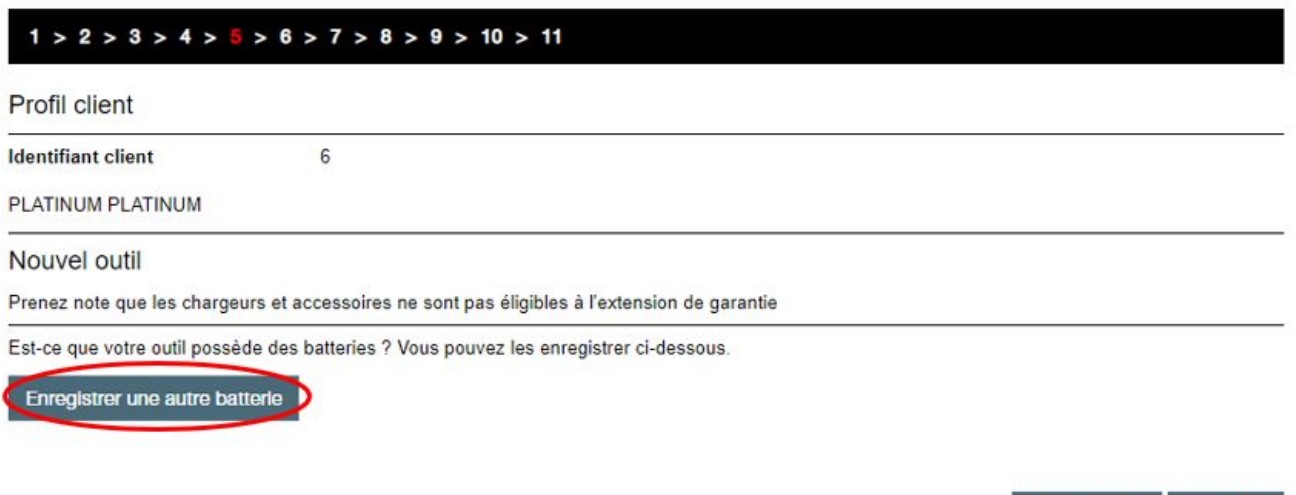

Pour terminer l'enregistrement il suffit d'ajouter la preuve d'achat si vous le souhaitez. **ll est fortement recommandé d'ajouter une preuve d'achat** afin que nous puissions avoir les éléments nécessaires pour favoriser une prise en charge sous garantie, dans le cas où le client perdrait sa preuve d'achat.

PRÉCÉDENT

**SUIVANT** 

Pour finaliser cette inscription il faut remplir les champs concernant le pays d'achat, la ville et le nom du revendeur de notre outil. En étant connecté sur votre compte TTI Revendeur, vos nom et ville seront ajoutés automatiquement.

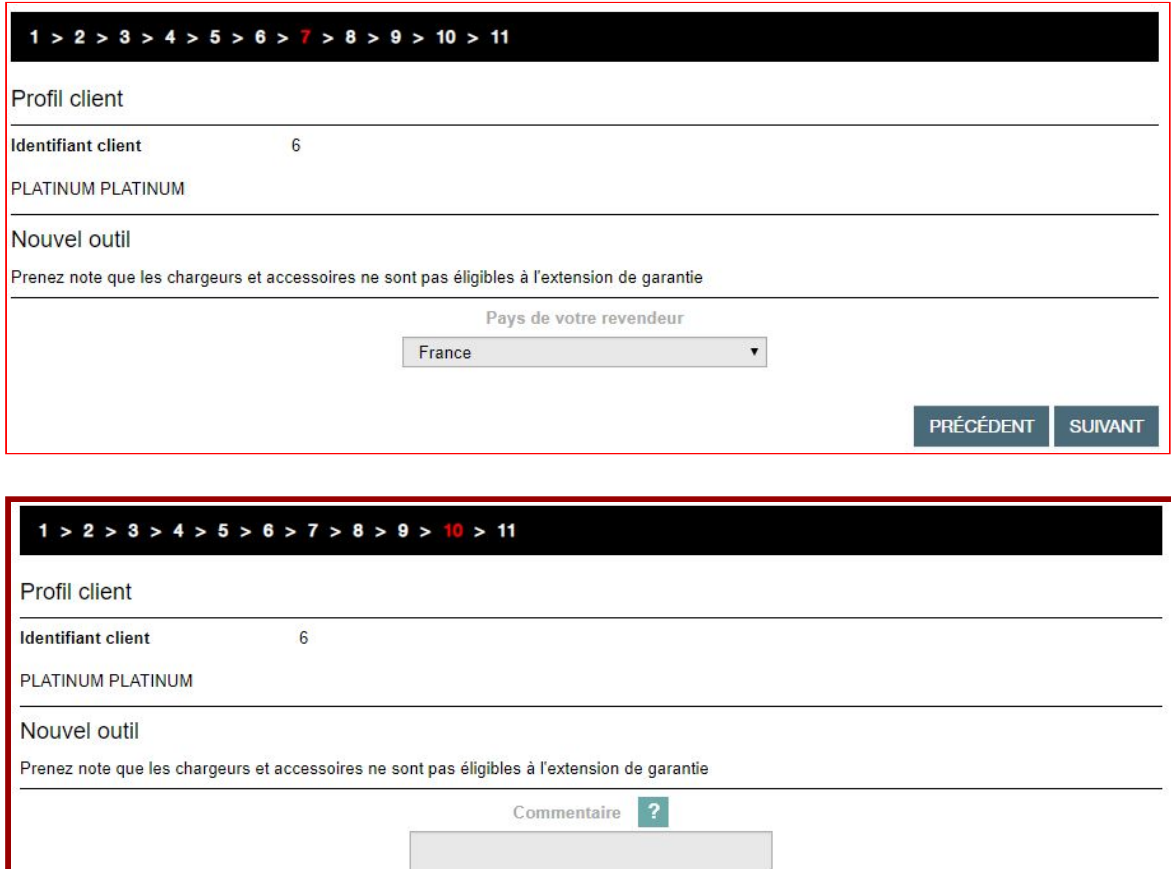

PRÉCÉDENT

**SUIVANT** 

Enfin il nous faudra cliquer sur "**Suivant**" pour accéder à l'étape ⅔ qui nous demande de vérifier les informations inscrites dans le formulaire.

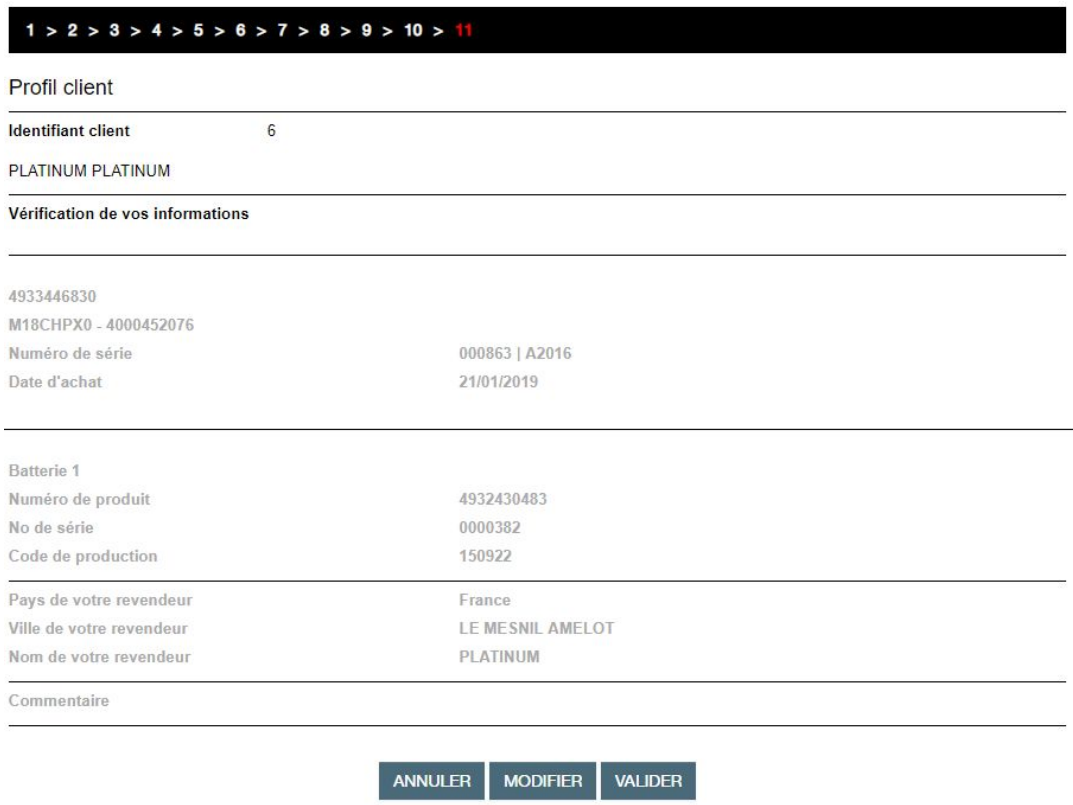

Cliquons sur "**Valider**" pour l'enregistrement de votre produit.

Un mail de confirmation pour chaque élément enregistré (machine et batteries) sera envoyé à votre client à l'adresse email indiquée.

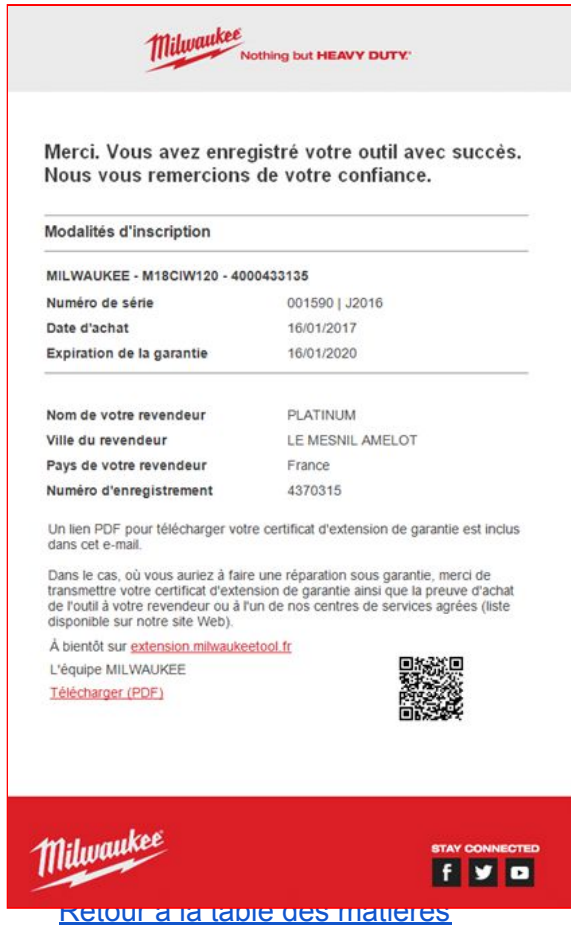

## **B/ Vous êtes un client-utilisateur ?**

## <span id="page-14-0"></span>**1/ Vous avez déjà un compte ?**

Pour vous connecter il vous suffit d'entrer votre adresse email et votre mot de passe.

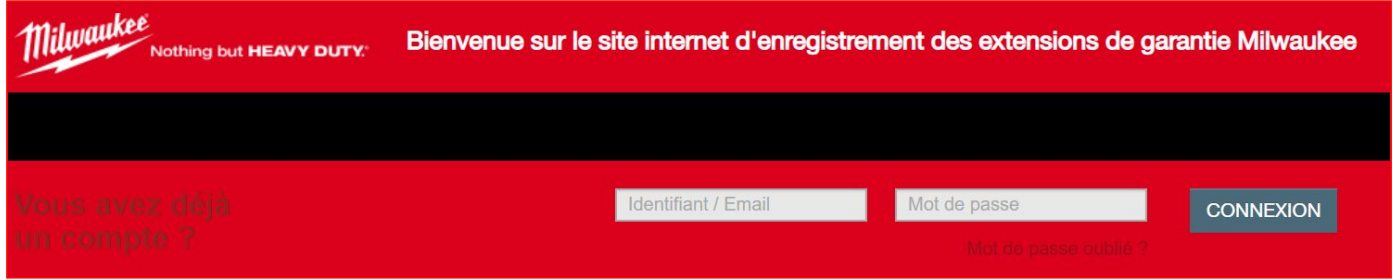

### <span id="page-14-1"></span>**2/ Vous n'avez pas encore de compte ?**

Voici comment faire pour le créer:

Cliquer sur le drapeau de votre pays dans la liste en bas de la page d'accueil.

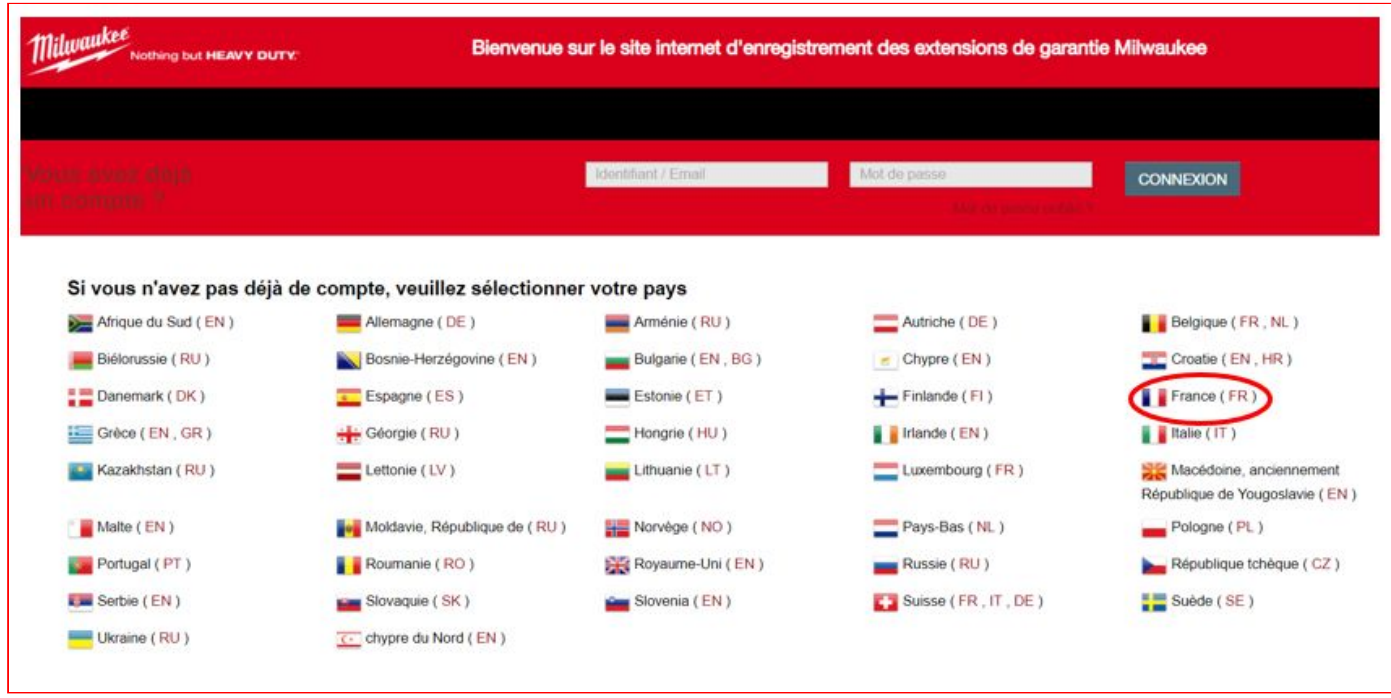

#### Puis cliquer sur « **Créer votre compte** »

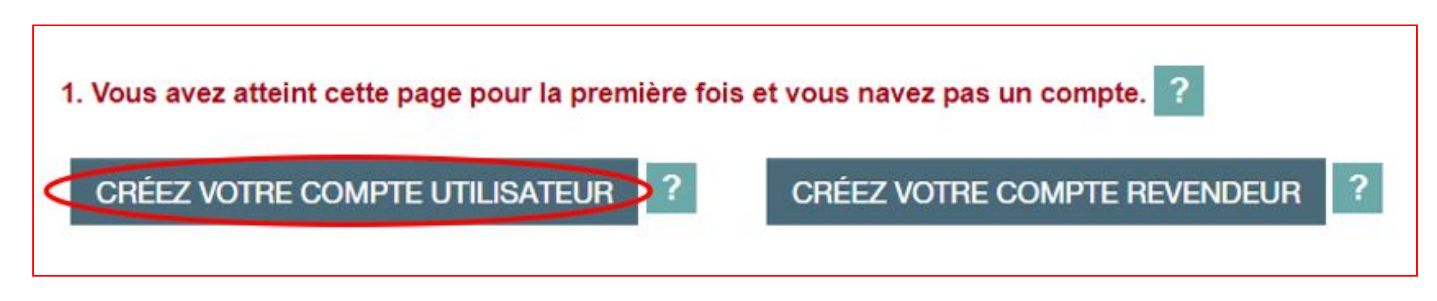

Remplir tous les champs. Cochez la case concernant les informations et conditions légales, puis cliquez sur "**Enregistrer**".

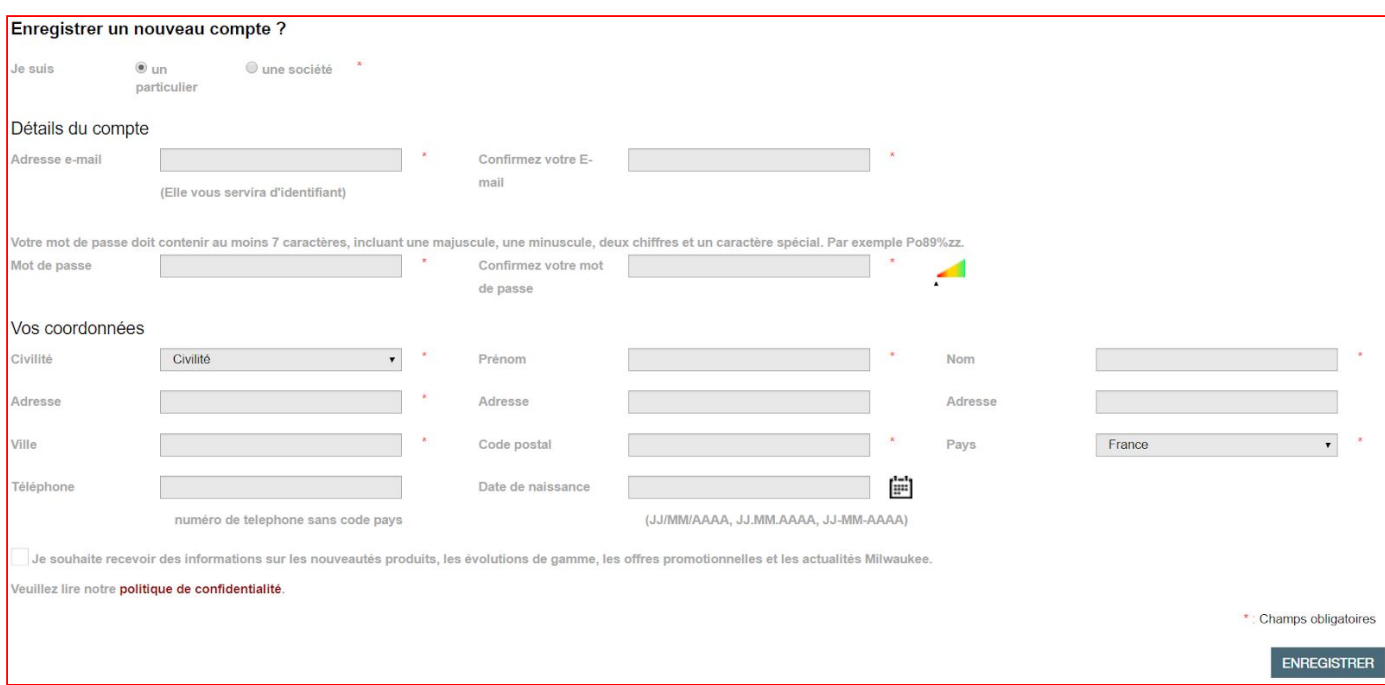

*Important - MOT DE PASSE - Important : Notre politique de sécurité a évolué et demande un mot de passe crypté à chaque nouvelle création de compte, ainsi que lors d'une modification de mot de passe.*

### *Chaque nouveau mot de passe devra comporter : 1 minuscule, 2 chiffres, 1 Majuscule et minimum 7 caractères. Voici un exemple : Pn%77np.*

Le site vous indique que l'inscription est en attente et que vous devez confirmer votre inscription en cliquant sur le lien **Valider mon inscription.**

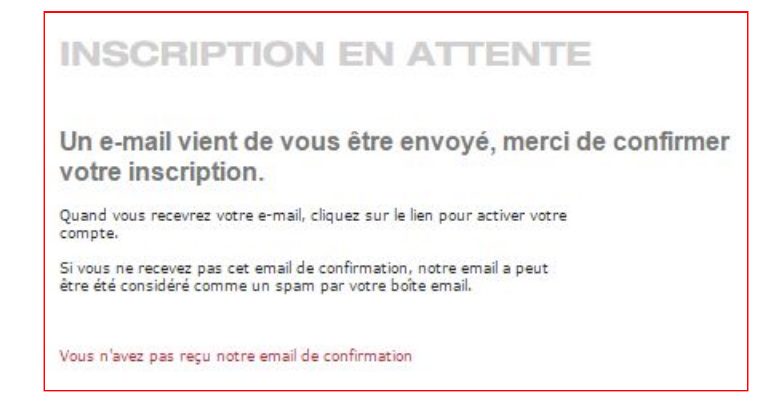

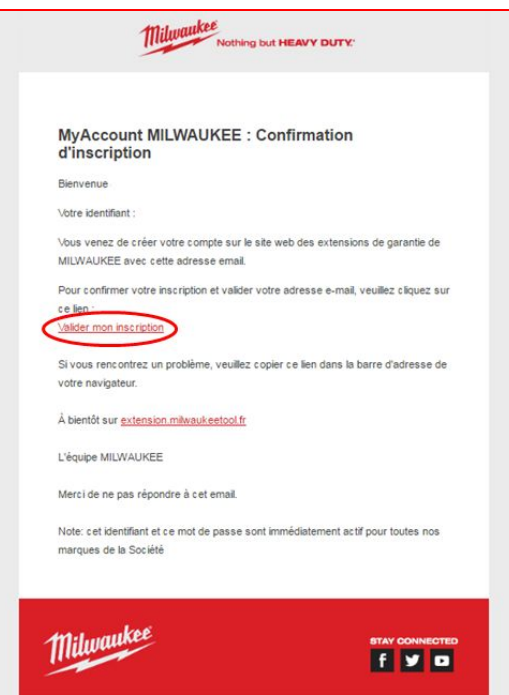

Une fois que vous avez cliqué sur le lien pour valider votre inscription, votre navigateur Internet s'ouvre sur la page d'accueil de votre compte d'extension de garantie AEG.

### <span id="page-16-0"></span>**3/ Vous n'avez pas reçu notre email de confirmation**

Vous avez complété le formulaire d'inscription mais vous n'avez toujours pas reçu l'email de confirmation afin de valider votre inscription.

**Merci de vérifier si cet email n'est pas dans vos SPAMS ou courriers indésirables.**

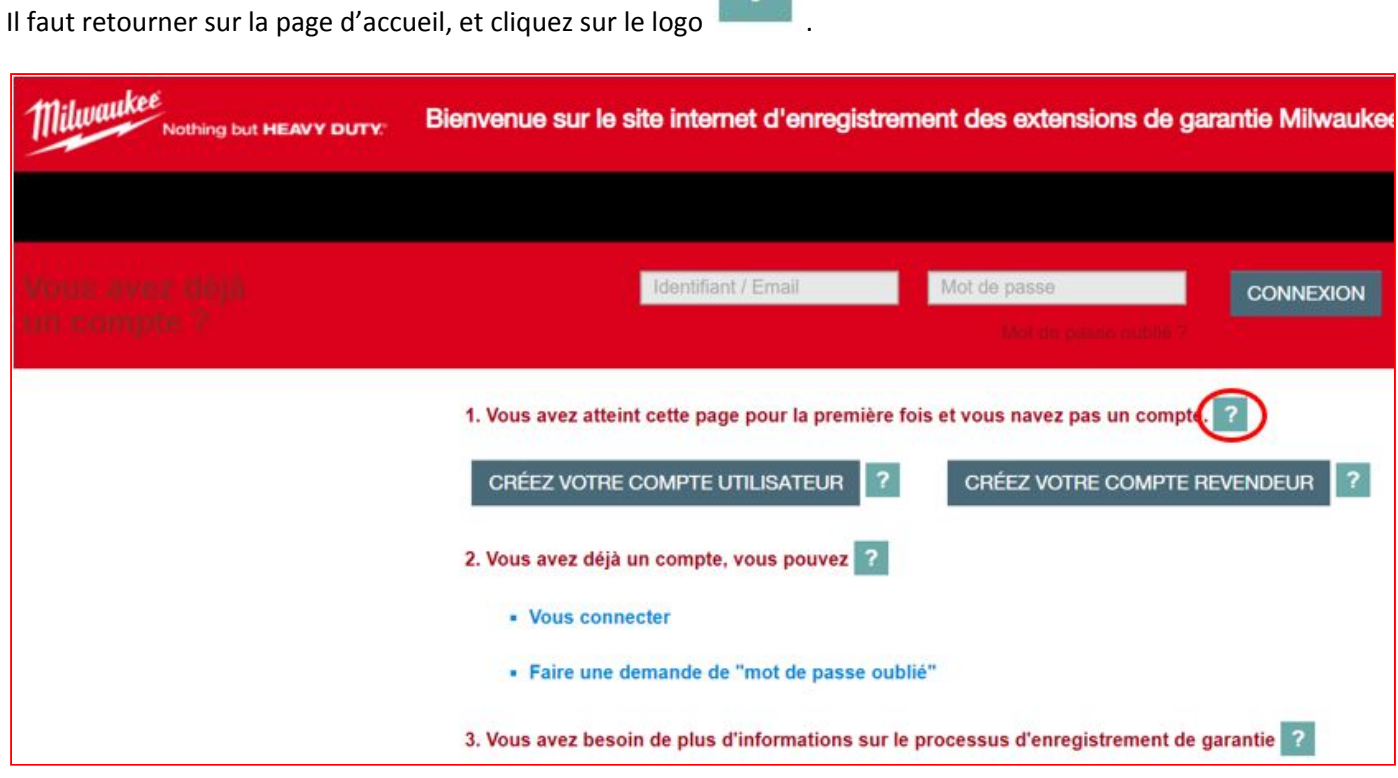

Retour à la table des [matières](#page-0-0)

Après avoir cliquer sur ce logo, une fenêtre pop-up explicative va s'ouvrir. Il vous faudra donc cliquer sur "**Vous n'avez pas reçu notre email de confirmation**".

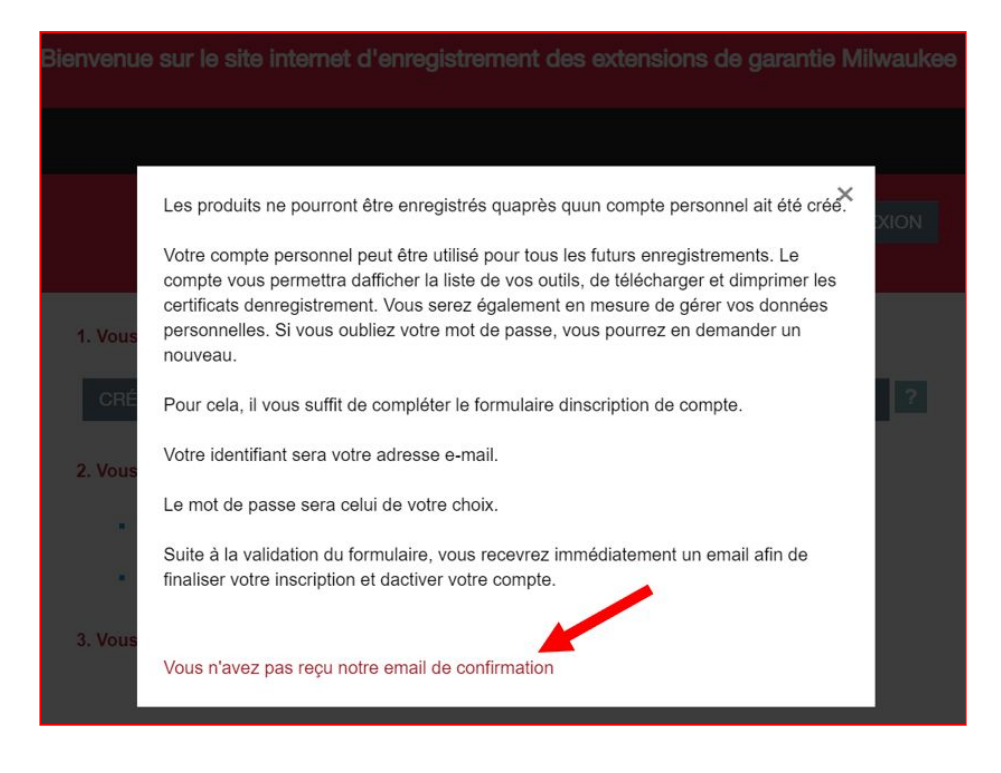

Cette fenêtre vous conseille de vérifier dans vos SPAMS (courriers indésirables).

Si vous ne l'avez vraiment pas reçu, merci de renseigner le formulaire qui s'affichera en bas de cette fenêtre puis cliquer "**Envoyer**". La société TTI vous répondra directement sur votre adresse email une fois que votre compte aura été validé.

Les produits ne pourront être enregistrés quaprès quun compte personnel ait été créé.

Votre compte personnel peut être utilisé pour tous les futurs enregistrements. Le compte vous permettra dafficher la liste de vos outils, de télécharger et dimprimer les certificats denregistrement. Vous serez également en mesure de gérer vos données personnelles. Si vous oubliez votre mot de passe, vous pourrez en demander un nouveau.

Pour cela, il vous suffit de compléter le formulaire dinscription de compte.

Votre identifiant sera votre adresse e-mail.

Le mot de passe sera celui de votre choix.

Suite à la validation du formulaire, vous recevrez immédiatement un email afin de finaliser votre inscription et dactiver votre compte.

### Merci de vérifier si cet email n'est pas dans vos SPAMS ou courriers indésirables

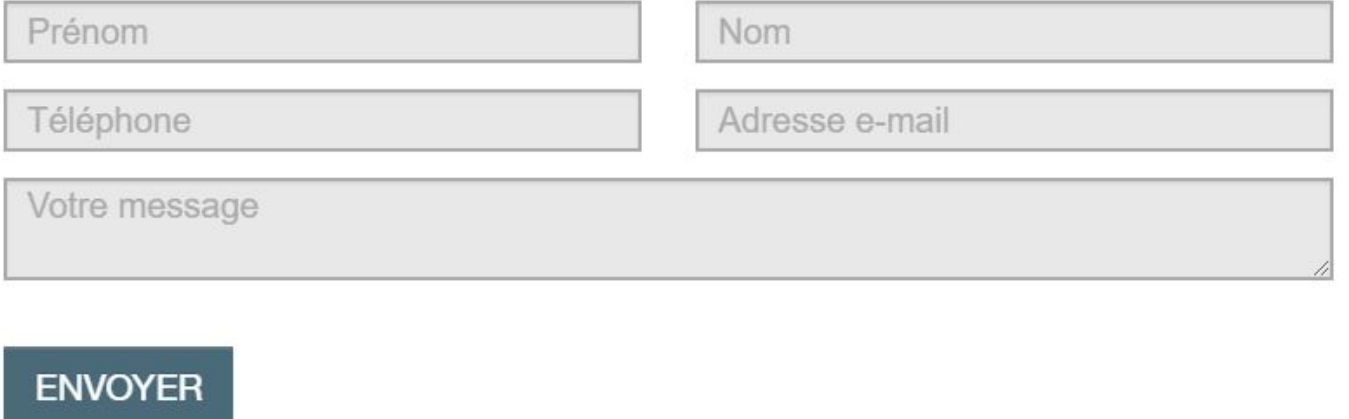

### <span id="page-19-0"></span>**4/ Vous avez oublié votre mot de passe ?**

Cliquer sur le lien « Mot de passe oublié ?» et indiquez l'adresse email du compte utilisée.

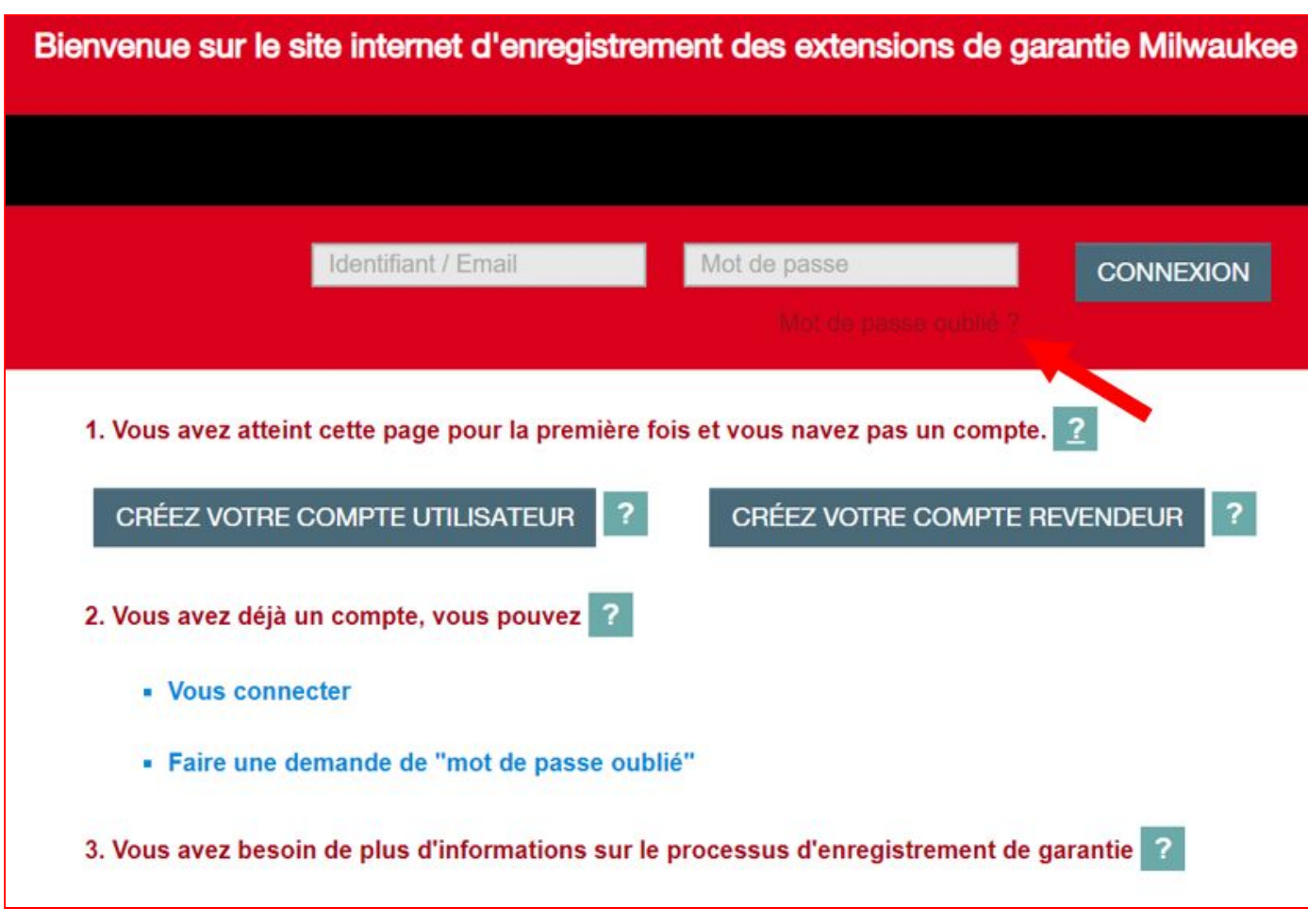

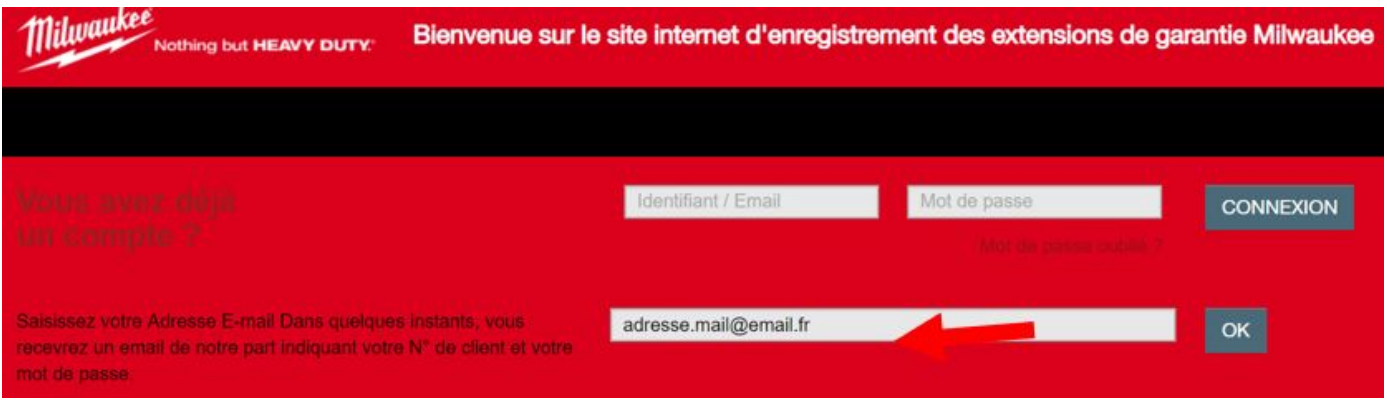

*Important - MOT DE PASSE - Important : Notre politique de sécurité a évolué et demande un mot de passe crypté à chaque nouvelle création de compte, ainsi que lors d'une modification de mot de passe.*

*Chaque nouveau mot de passe devra comporter : 1 minuscule, 2 chiffres, 1 Majuscule et minimum 7 caractères. Voici un exemple : Pn%77np.*

Voici un exemple de l'email à recevoir.

Il vous suffit de cliquer sur le lien inscrit dans ce courrier afin de réinitialiser votre mot de passe.

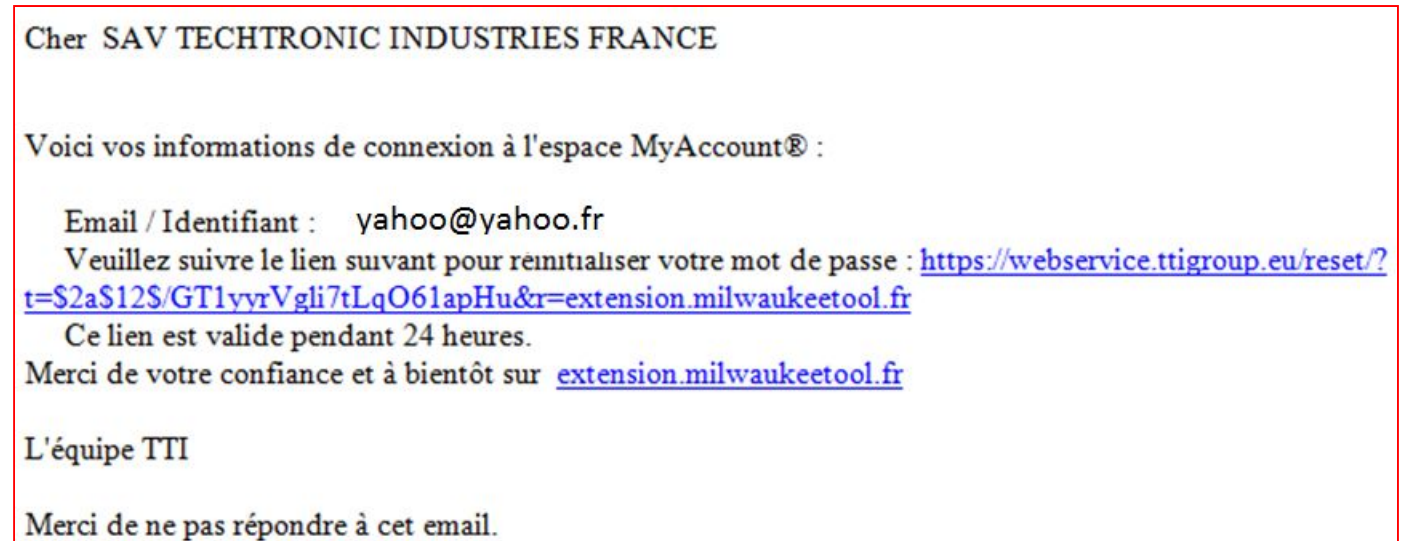

En ayant cliquer sur le lien, une page de votre navigateur s'ouvrira sur un formulaire dans lequel il vous faut renseigner l'adresse email du compte concerné, ainsi que le nouveau mot de passe crypté.

*Important - MOT DE PASSE - Important : Notre politique de sécurité a évolué et demande un mot de passe crypté à chaque nouvelle création de compte, ainsi que lors d'une modification de mot de passe.*

*Chaque nouveau mot de passe devra comporter : 1 minuscule, 2 chiffres, 1 Majuscule et minimum 7 caractères. Voici un exemple : Pn%77np.*

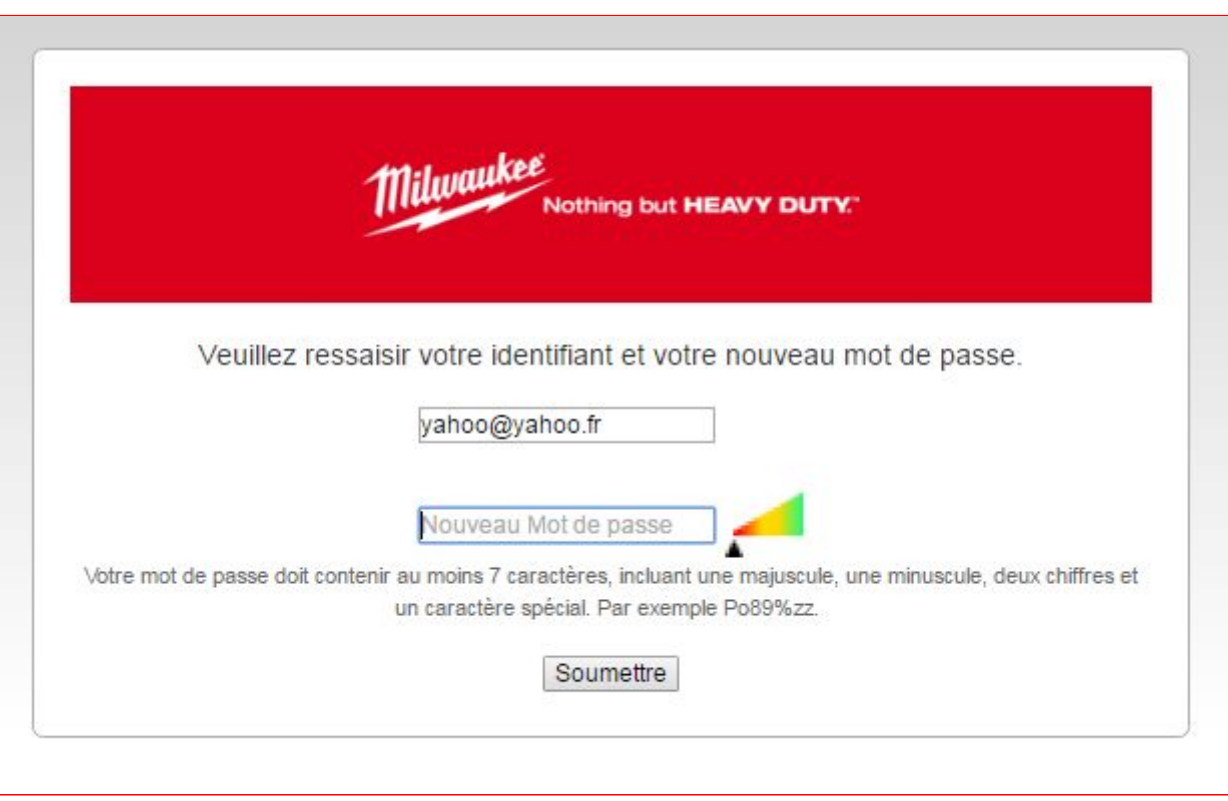

Une fois modifié le site Internet vous précise que votre mot de passe a bien été modifié.

En cliquant sur "Revenir en arrière", vous revenez automatiquement sur la page d'accueil du site d'extension de garantie sur lequel vous pouvez vous connectez.

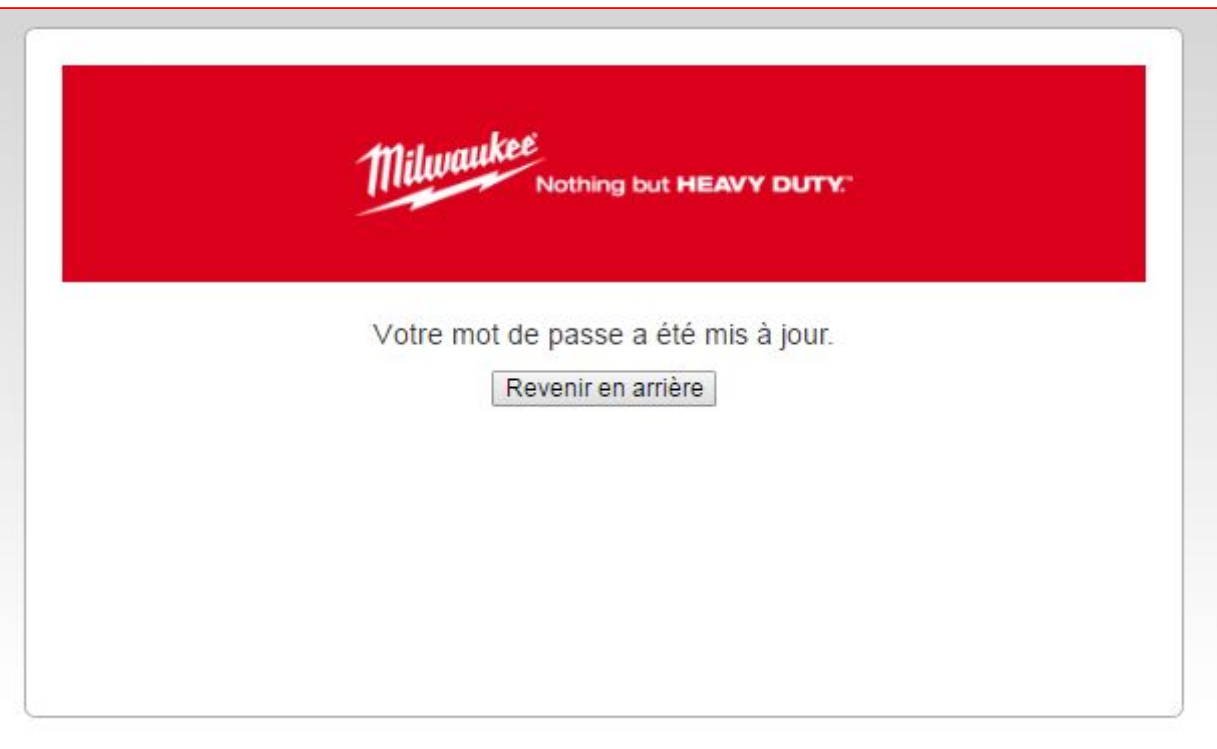

# <span id="page-21-0"></span>**C/ Enregistrement de l'extension de garantie**

Le site vous indique qu'il faut vous munir de la preuve d'achat, et de l'outil en lui-même.

### *N.B: les chargeurs ainsi que les accessoires (certaines lampes et autres forêts, mandrins) ne sont pas éligibles à l'extension de garantie.*

En fonction du type de votre outil (sans fil ou filaire), cliquer sur le logo correspondant.

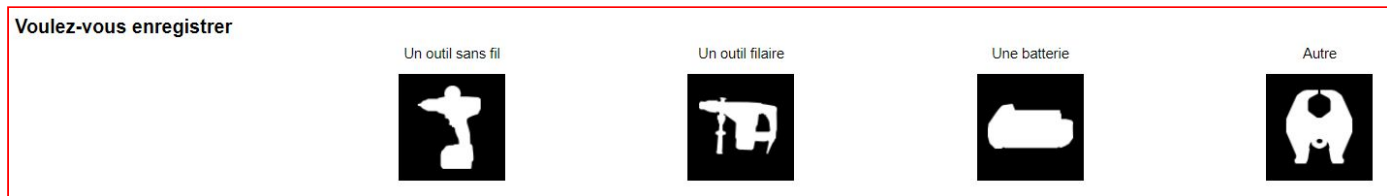

Vérifier que le type d'étiquette de la machine soit le même que celle proposée sur le site.

En effet vous pourriez vendre une machine avec une étiquette "ancienne génération" comme des machines "nouvelles générations".

Le site propose automatiquement la dernière version de ce type d'étiquette.

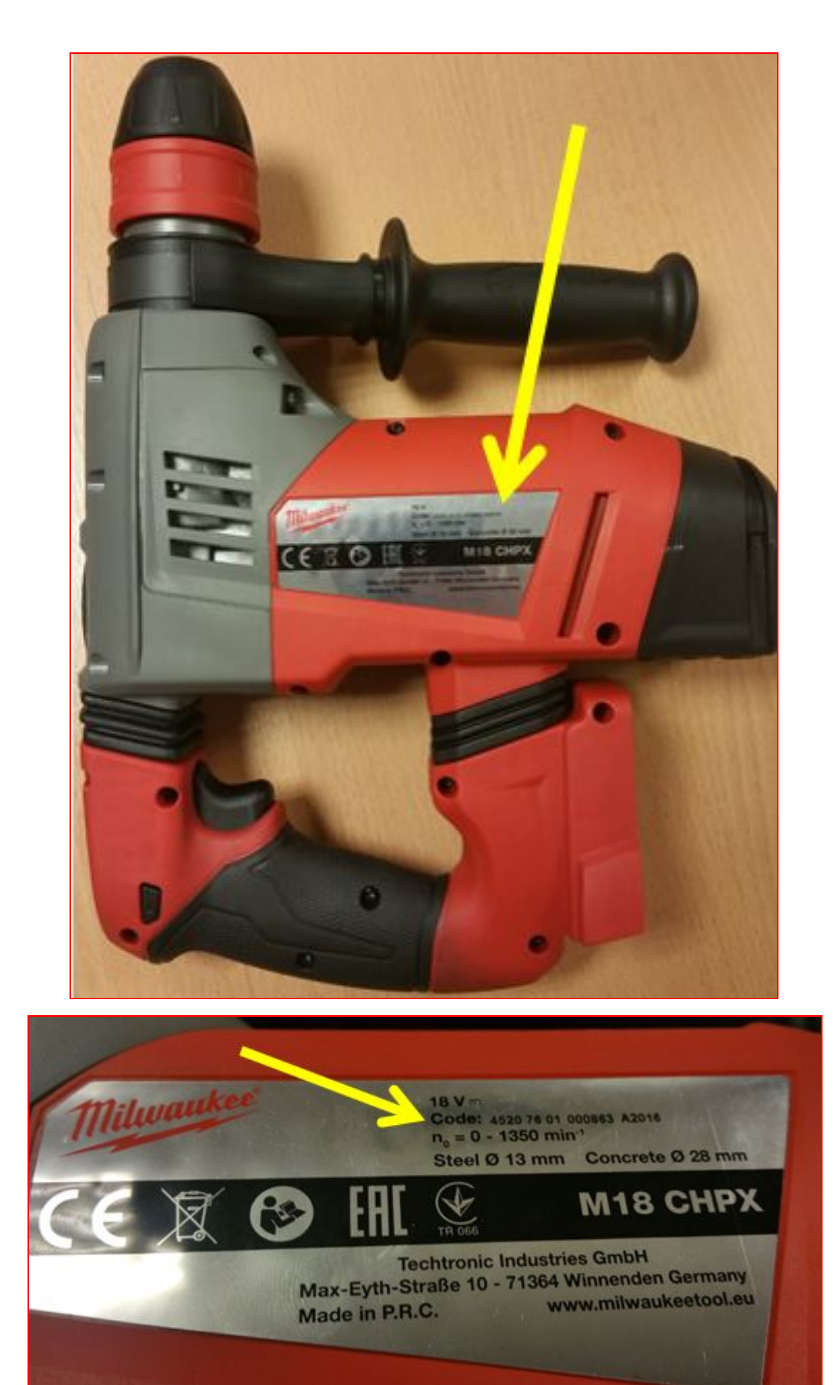

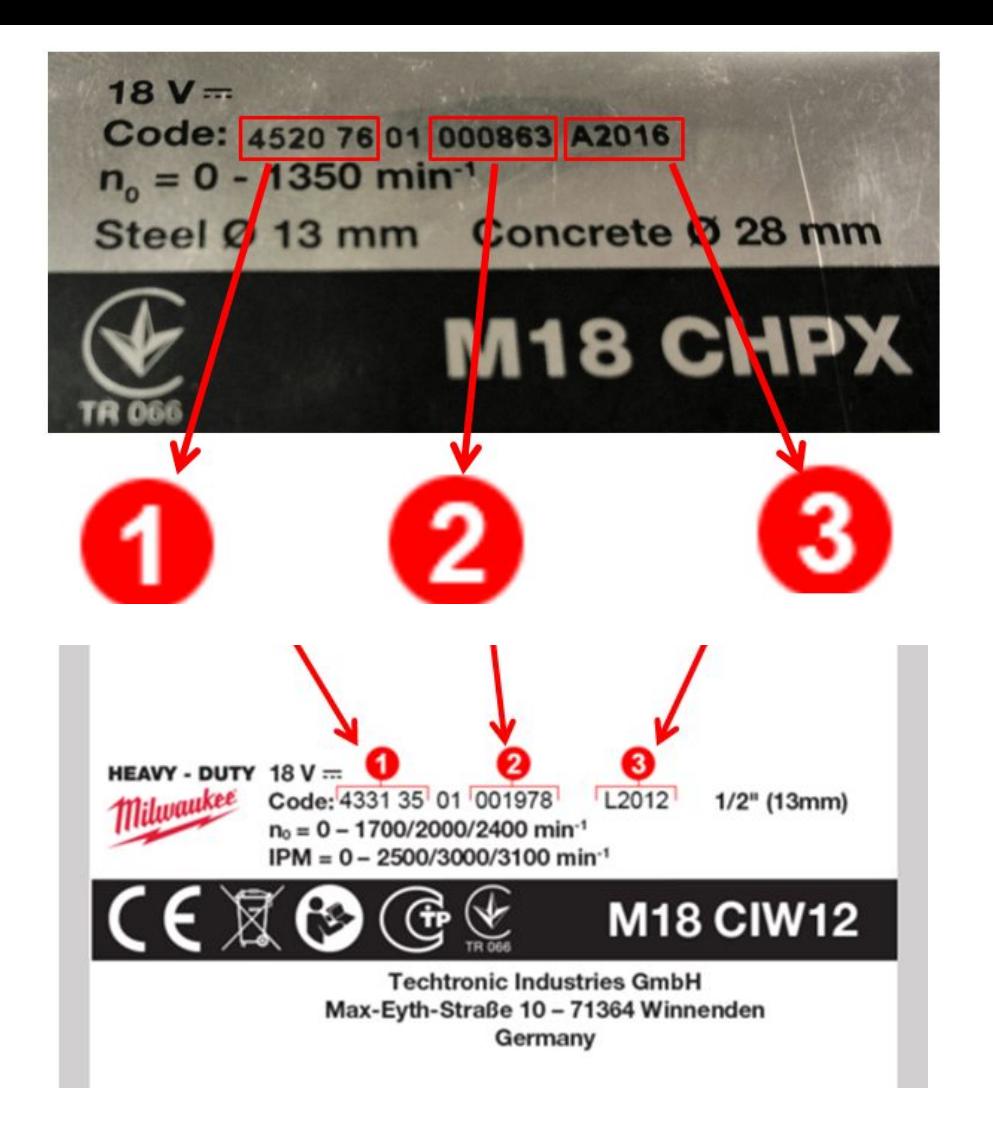

Ici le type de l'étiquette de notre outil est semblable à celle proposée par le site : les codes sont aux mêmes *endroits et, sont sous la même forme.*

Nous pouvons donc commencer à remplir le formulaire d'extension de garantie de l'outil.

Pour chaque champ à remplir, *le site vous indique en surlignant en vert fluo* l'endroit à regarder sur votre outil, afin de savoir quel code vous devez inscrire dans le formulaire.

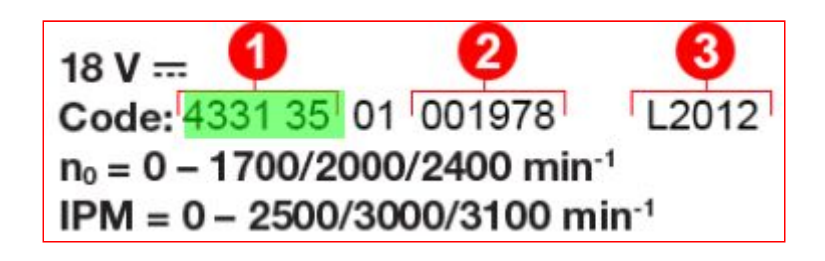

Ici le champ *Modèle* est surligné dans l'encadré 1 : pour notre M18CHPX pris en exemple précédemment, nous devons taper *452076;* car c'est le **modèle de production** de cette machine.

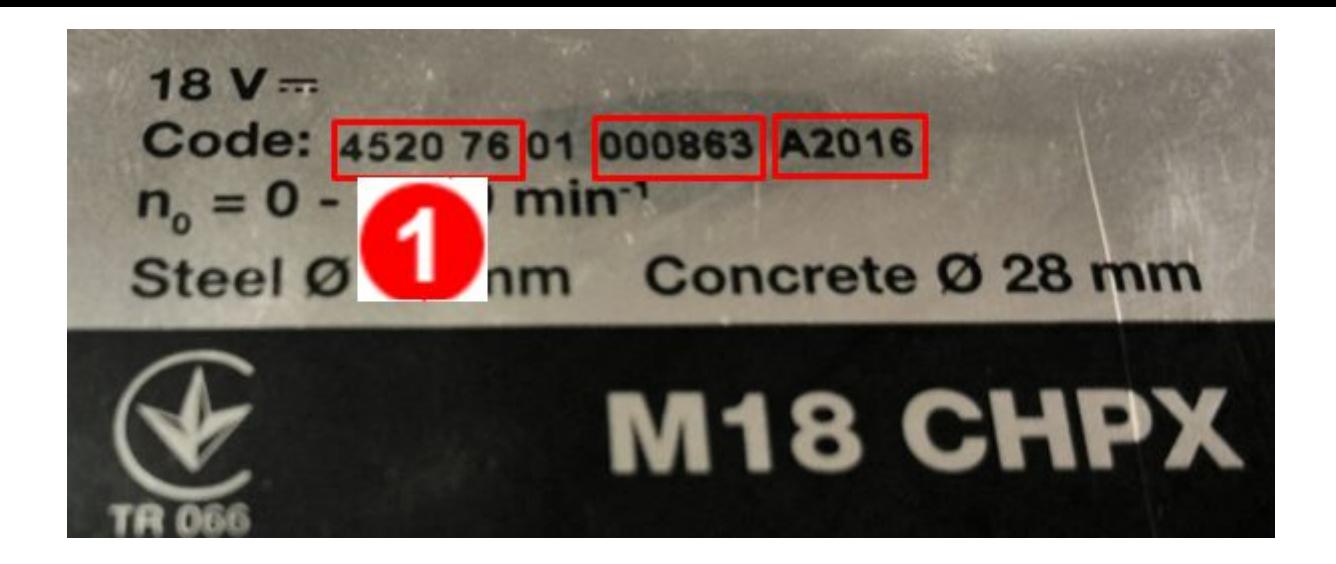

Le site propose automatiquement une liste de machines correspondantes: prenons le modèle en version nue (ici M18CHPX0).

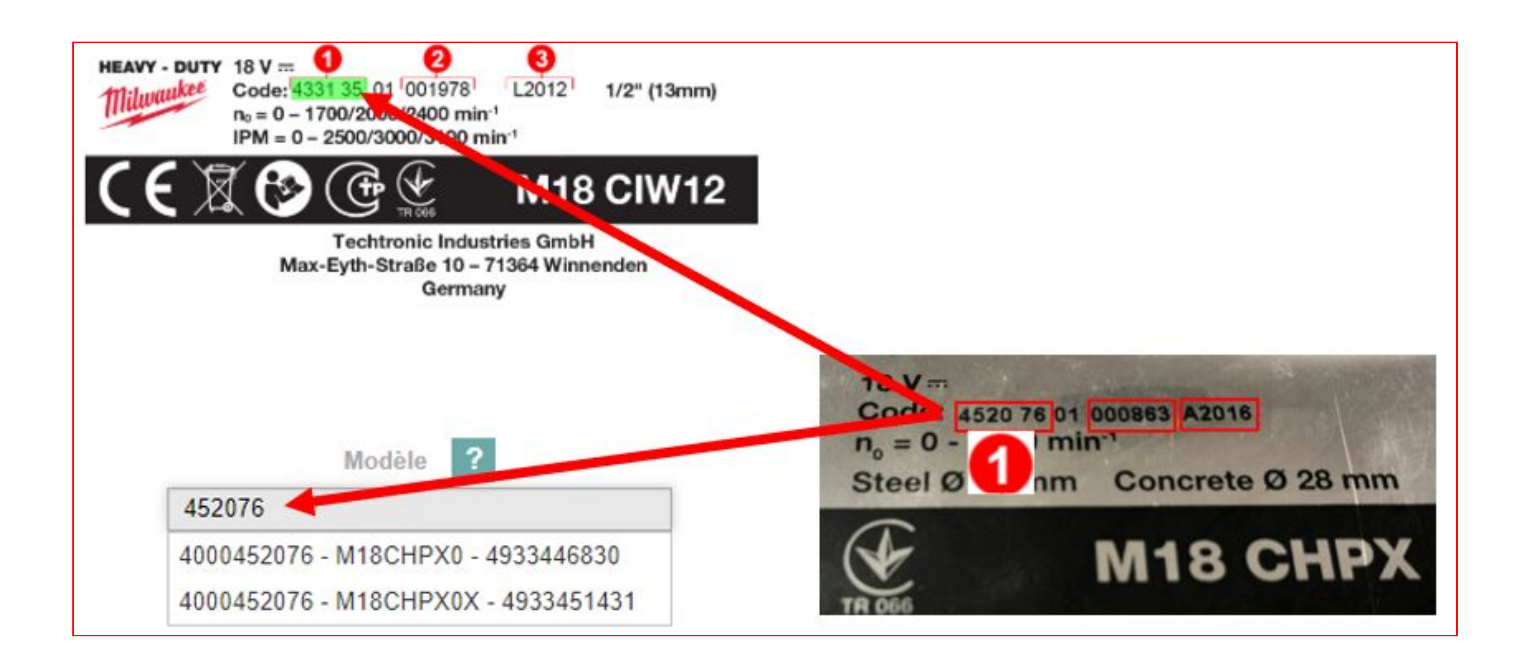

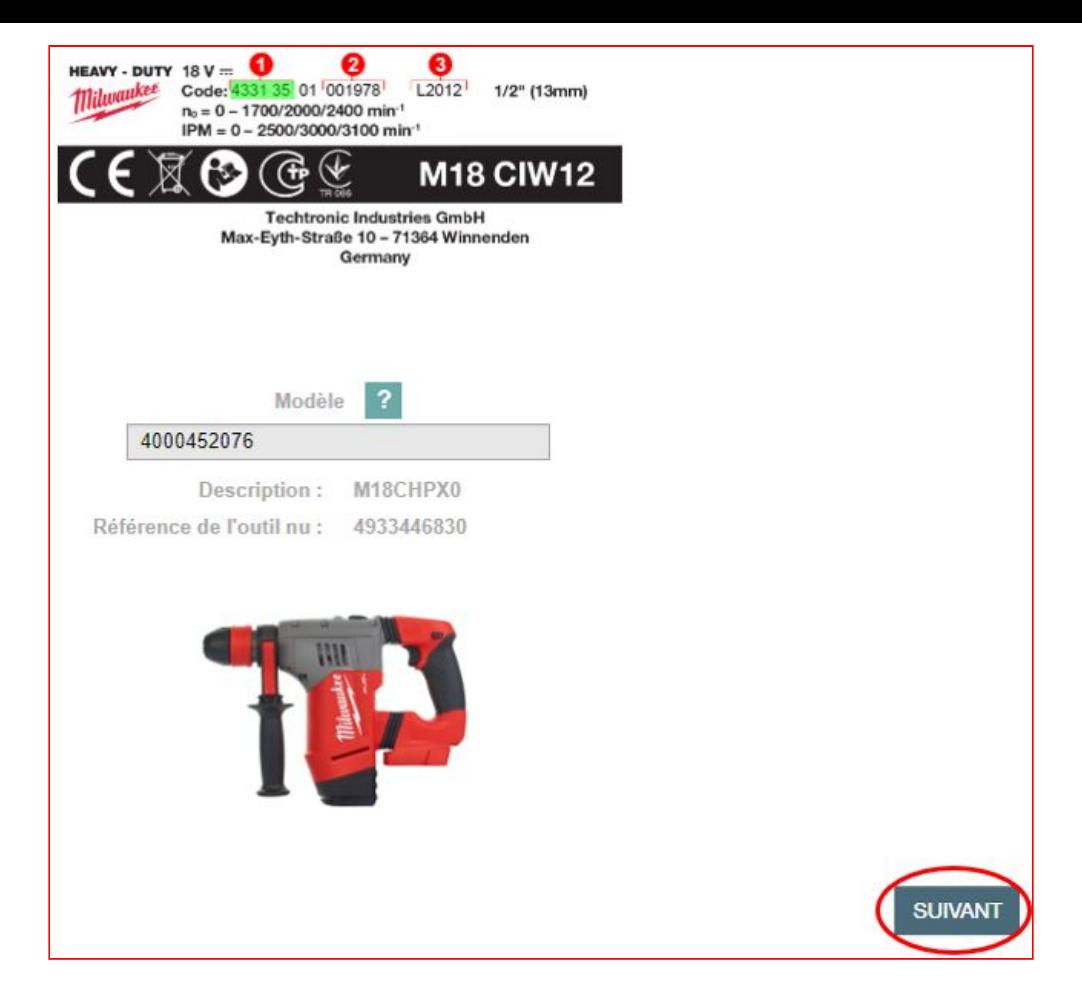

Le deuxième code à taper est l**e numéro de série** de la machine.

Celui de la machine exemple M18CHPX est *000863* comme encadré en rouge sur la photo ci-dessous et comme surligné en vert fluo sur le site.

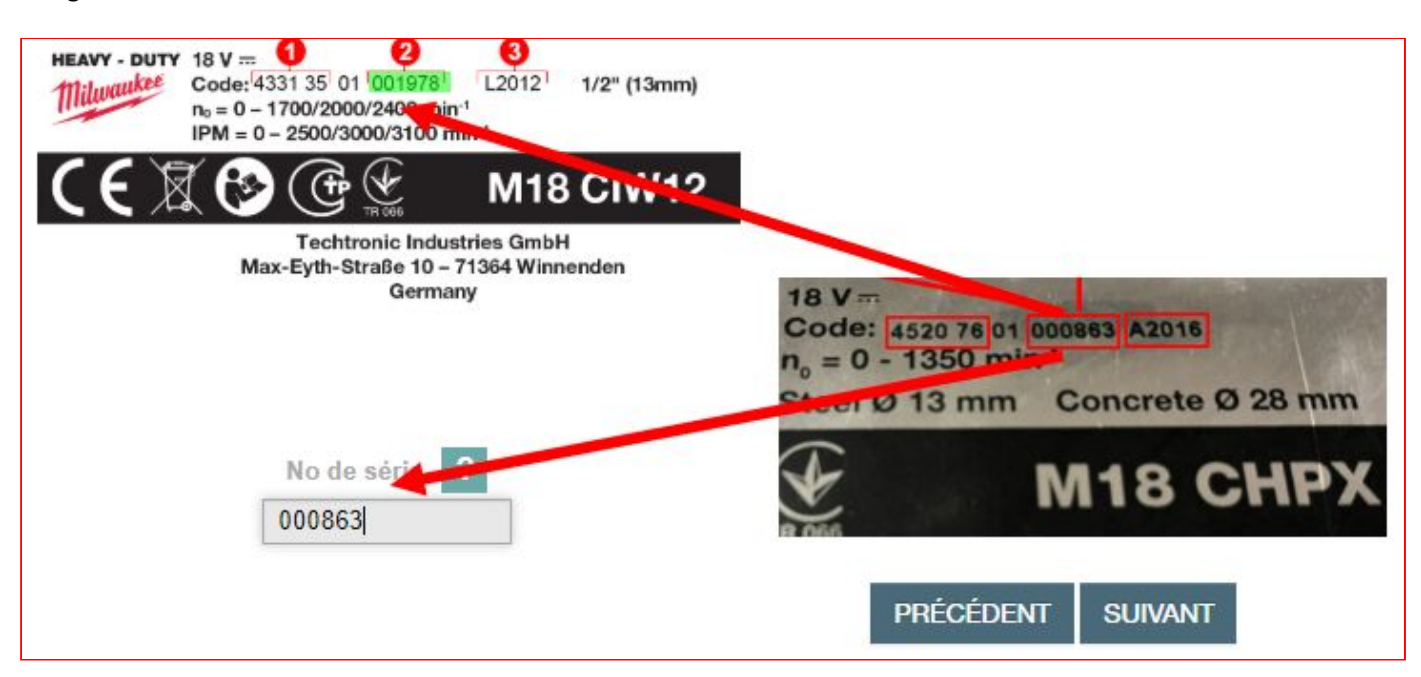

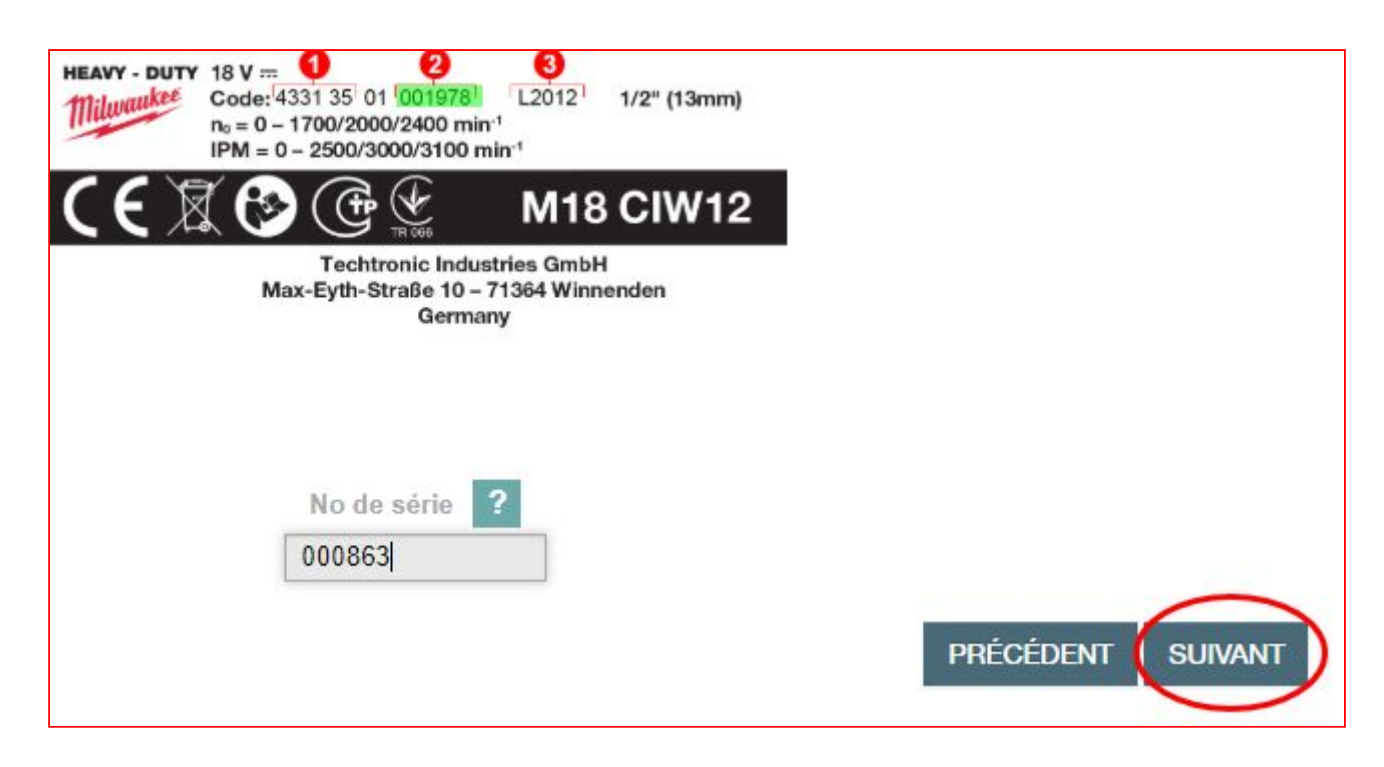

Le troisième code à taper est l**e code de production** de la machine.

Celui de la machine exemple M18CHPX est *A2016* comme encadré en rouge sur la photo ci-dessous et comme surligné en vert fluo sur le site.

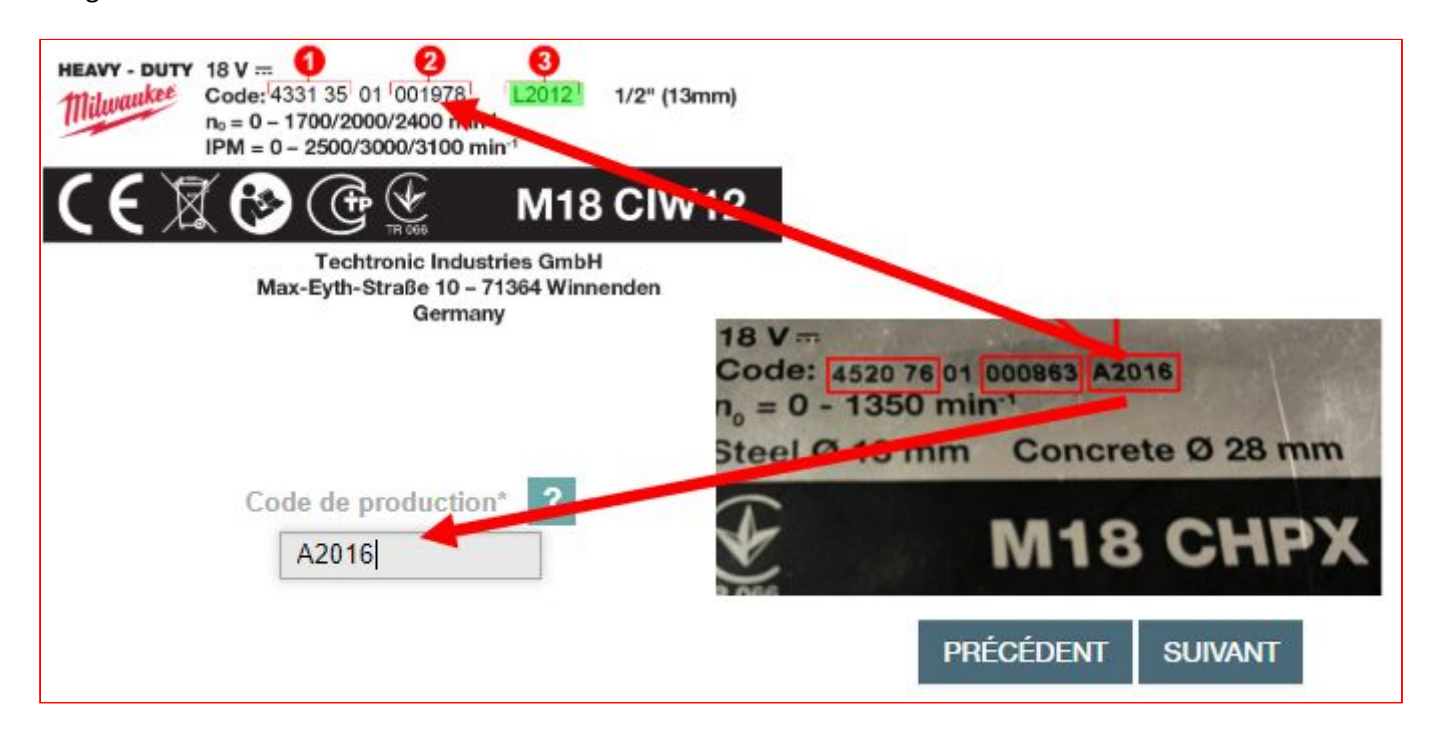

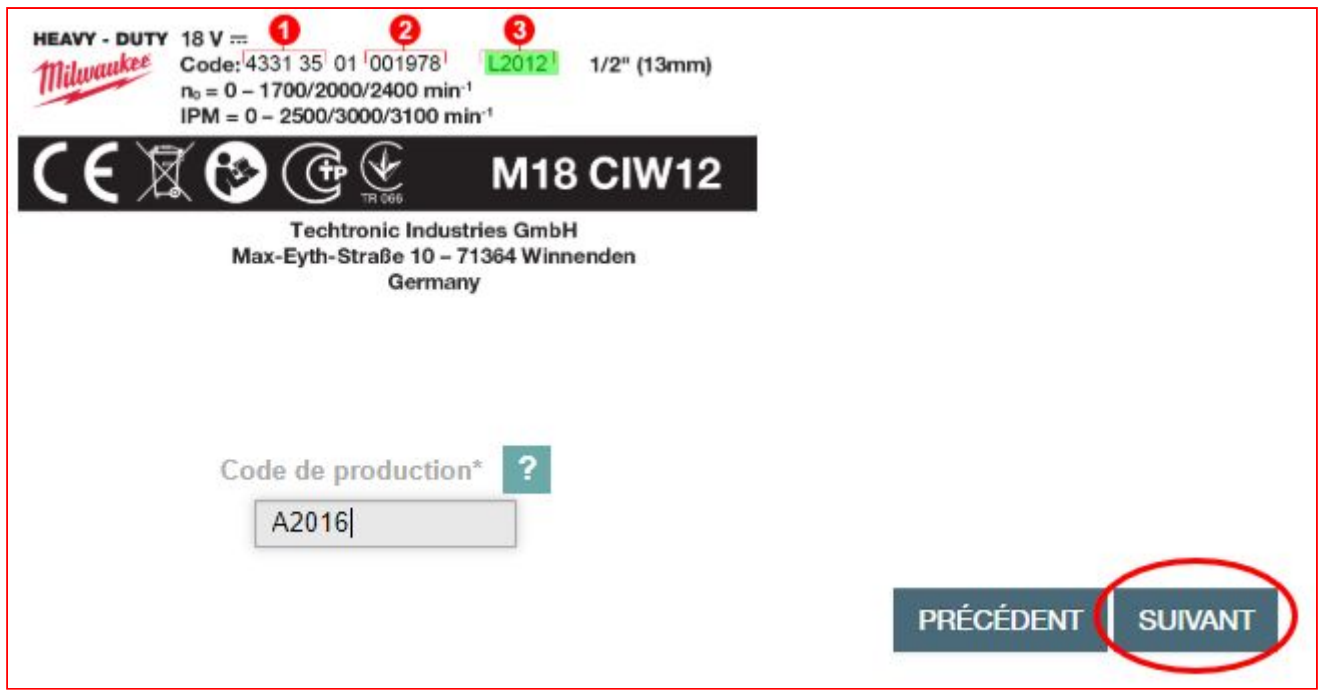

L'étape suivante concerne la date d'achat: il suffit de cliquer sur le calendrier rouge à droite du champ concerné et de sélectionner la bonne date.

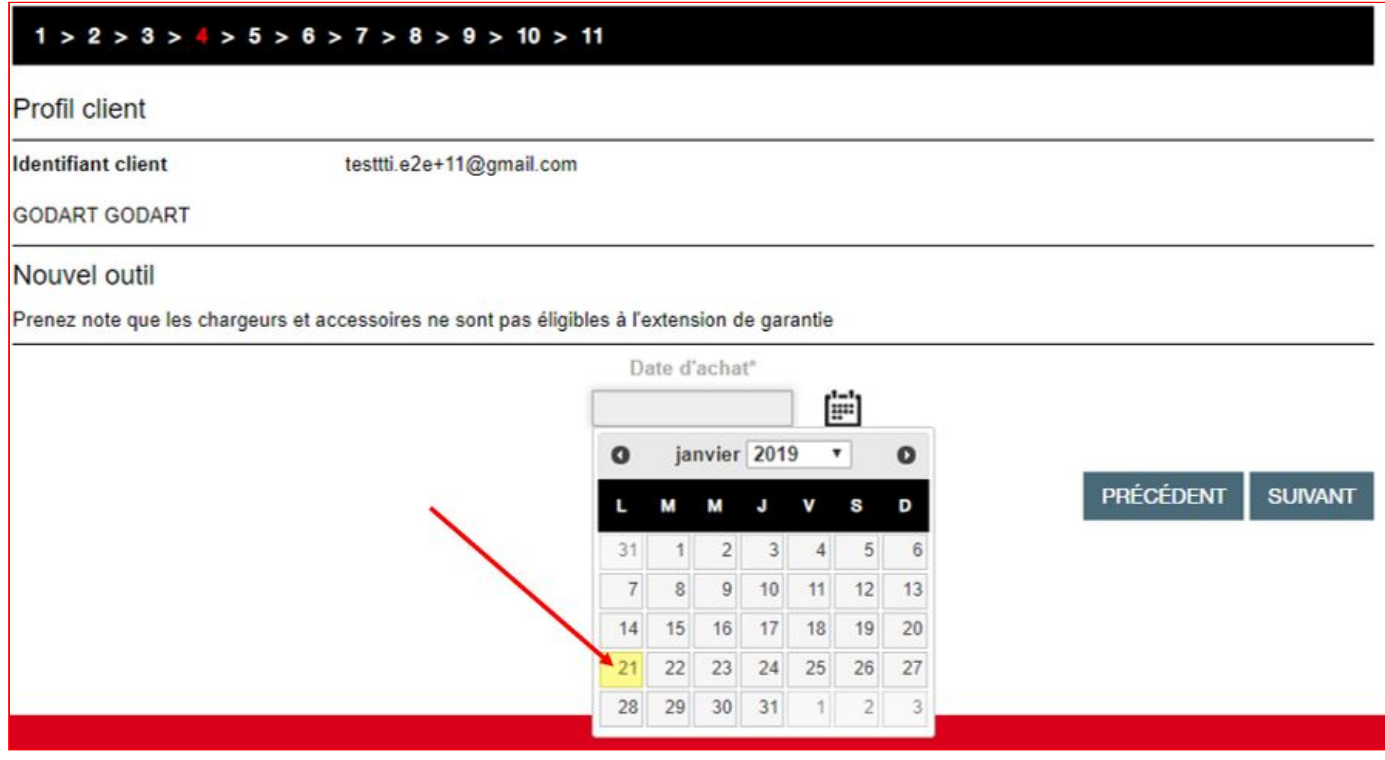

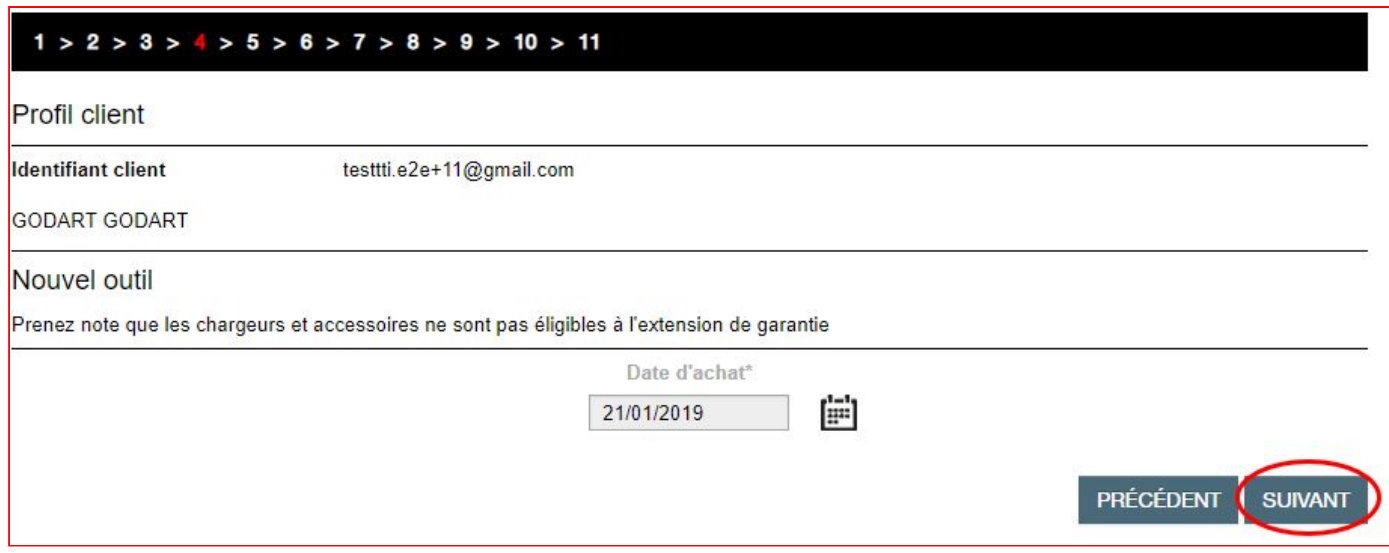

Si l'outil acheté possède des batteries, nous pouvons aussi faire leur extension de garantie via cette même page.

En cliquant sur le bouton "**Enregistrer une batterie**", une section supplémentaire s'ouvre en bas de page. Il s'agit du même principe que pour les outils, le site vous indique aussi les endroits à regarder sur les étiquettes des batteries.

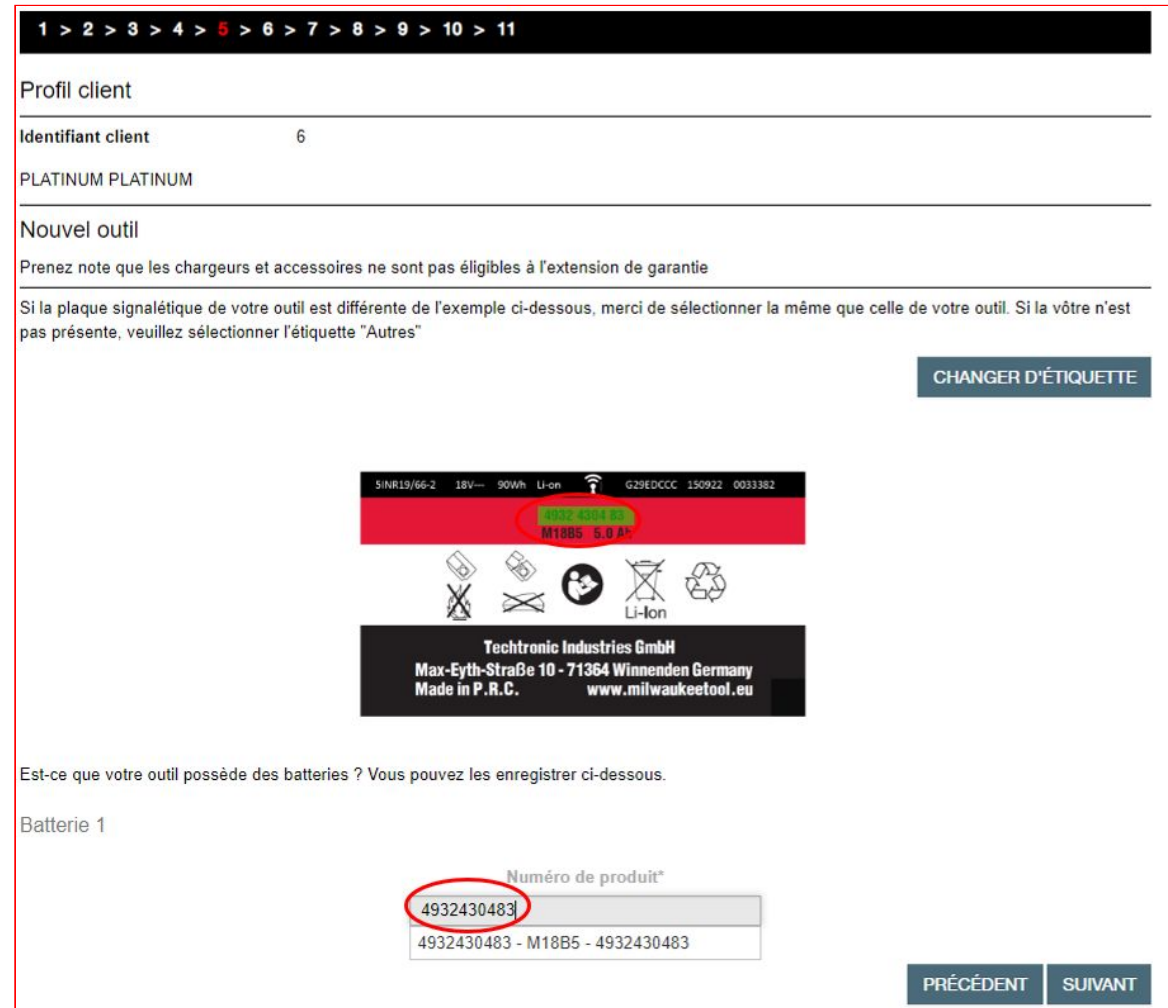

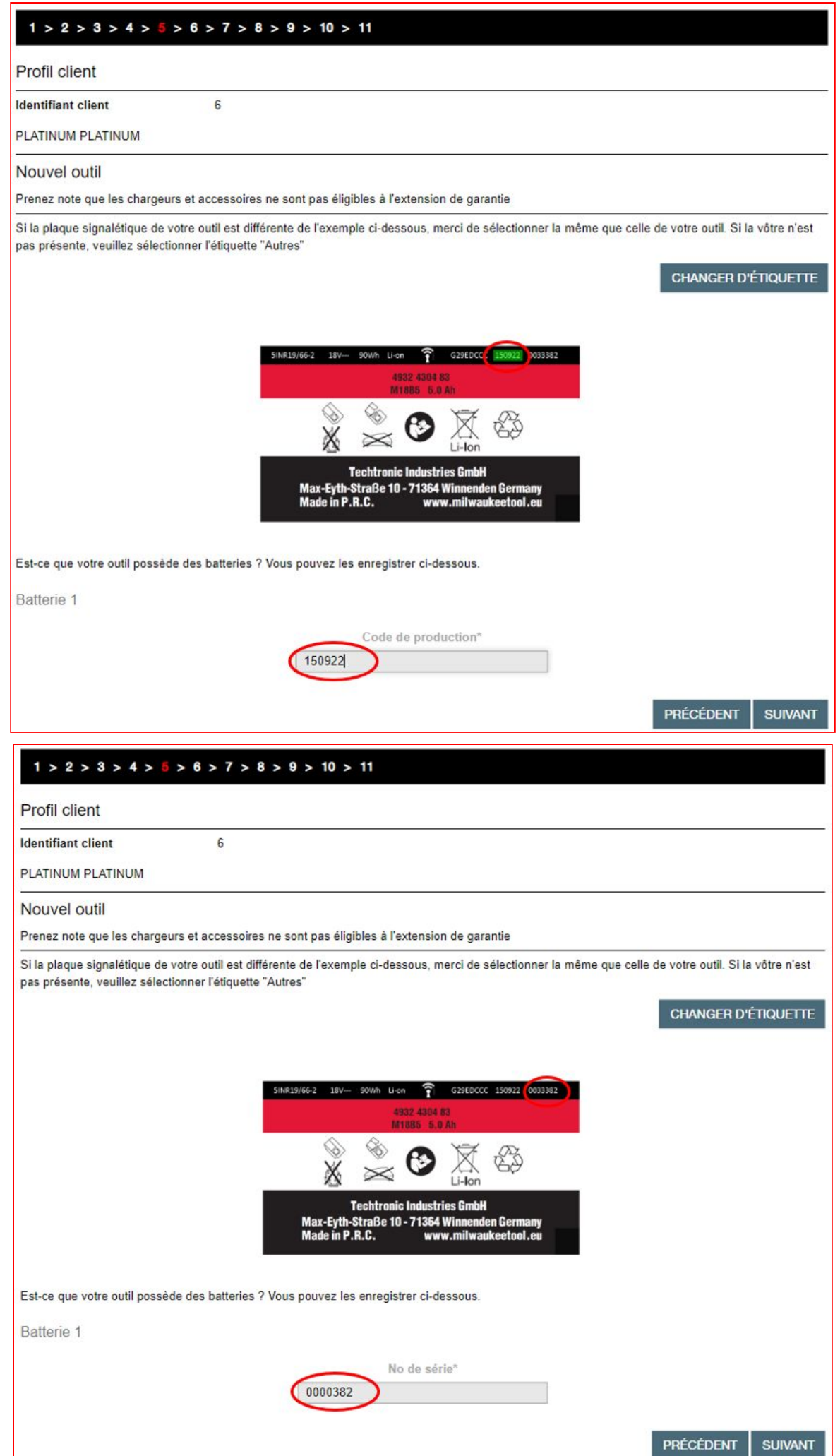

Retour à la table des matières

Puis cliquons sur le bouton "**Validez ce champ**".

Nous pouvons enregistrer jusqu'à 3 batteries en utilisant le même procédé.

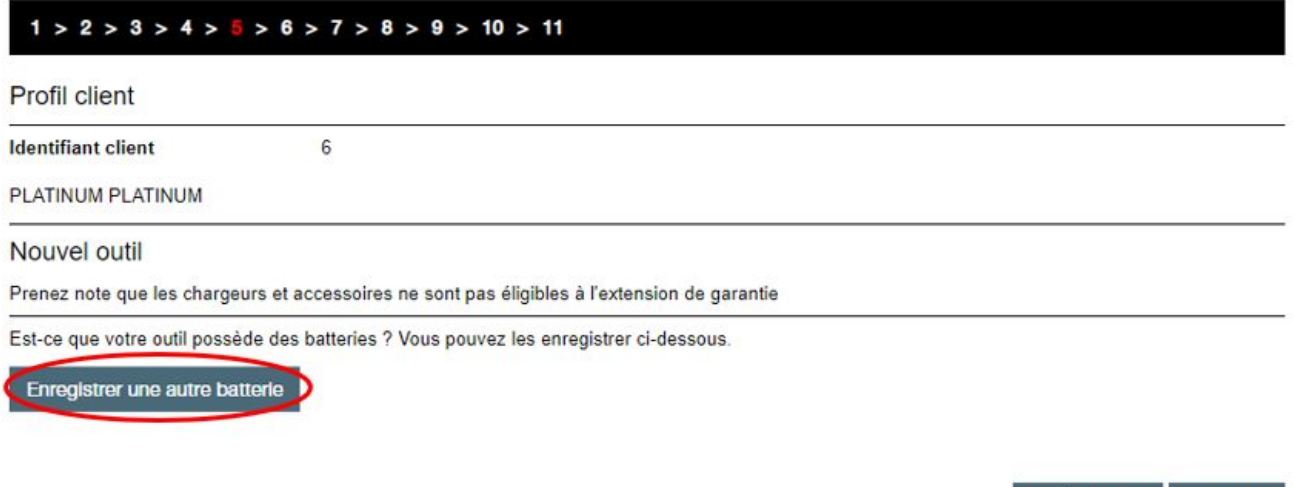

Pour terminer l'enregistrement il suffit d'ajouter la preuve d'achat si vous le souhaitez. **ll est fortement recommandé d'ajouter une preuve d'achat** afin que nous puissions avoir les éléments nécessaires pour favoriser une prise en charge sous garantie, dans le cas où le client perdrait sa preuve d'achat.

PRÉCÉDENT

**SUIVANT** 

Pour finaliser cette inscription il faut remplir les champs concernant le pays d'achat, la ville et le nom du revendeur de notre outil. En étant connecté sur votre compte TTI Revendeur, vos nom et ville seront ajoutés automatiquement.

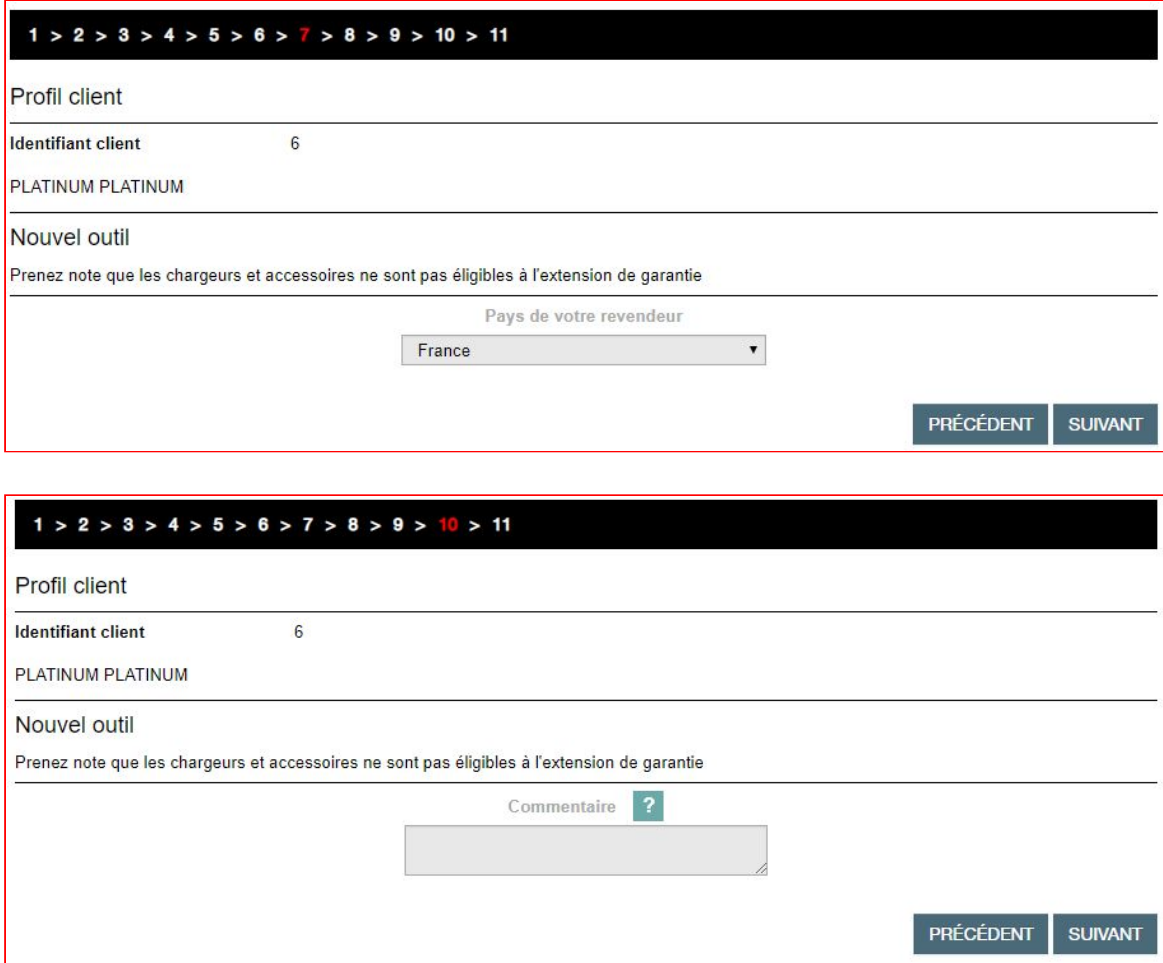

Enfin il nous faudra cliquer sur "**Enregistrer**" pour accéder à l'étape ⅔ qui nous demande de vérifier les informations inscrites dans le formulaire.

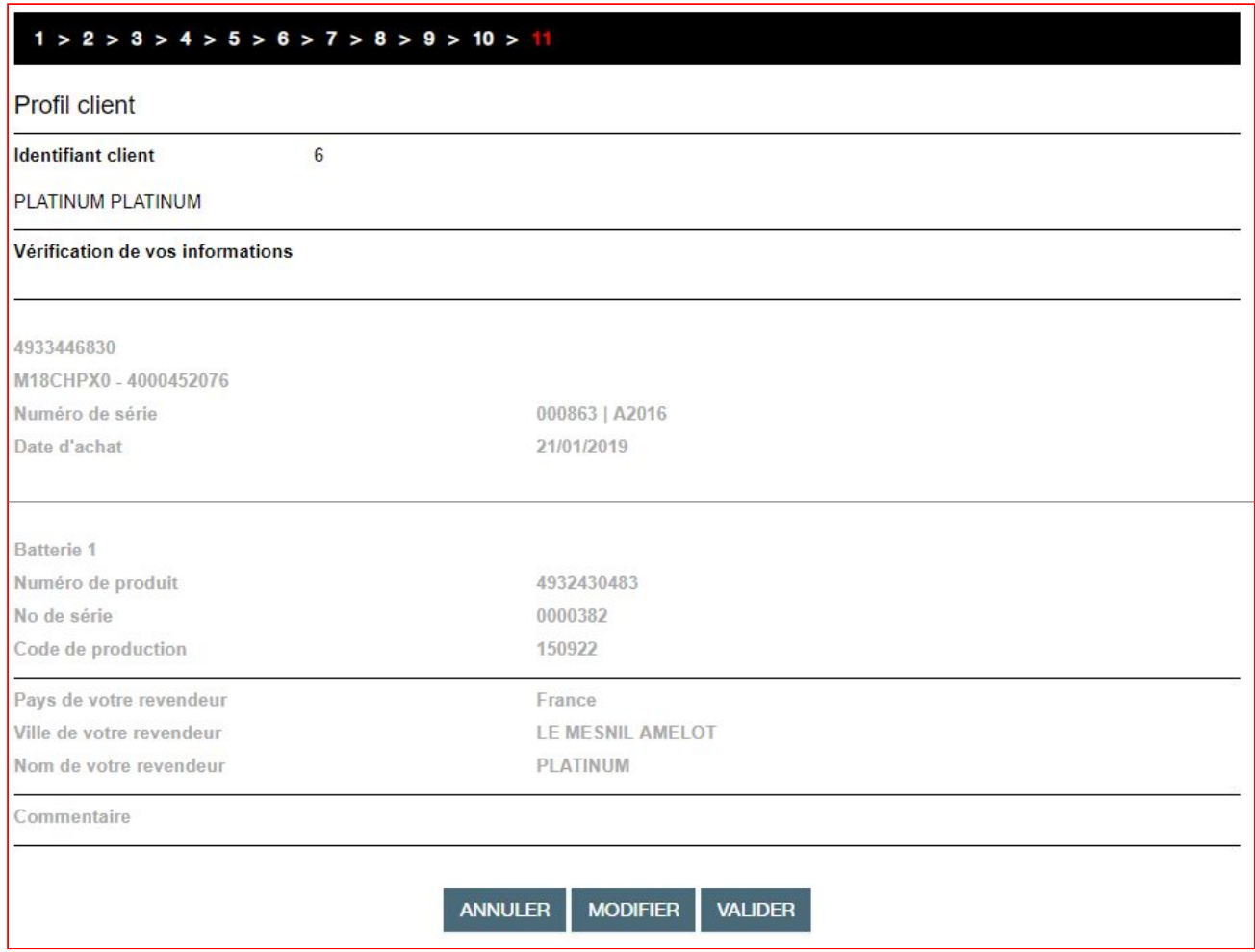

Cliquons sur "**Valider**" pour l'enregistrement de votre produit.

Un mail de confirmation pour chaque élément enregistré (machine et batteries) sera envoyé à votre client à l'adresse email indiquée.

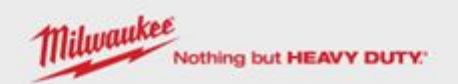

#### Merci. Vous avez enregistré votre outil avec succès. Nous vous remercions de votre confiance.

Modalités d'inscription

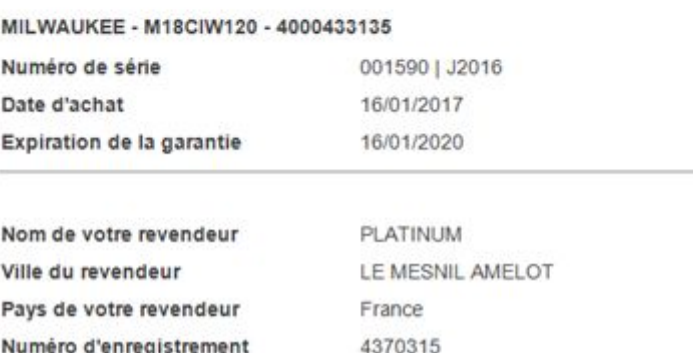

Un lien PDF pour télécharger votre certificat d'extension de garantie est inclus dans cet e-mail.

Dans le cas, où vous auriez à faire une réparation sous garantie, merci de<br>transmettre votre certificat d'extension de garantie ainsi que la preuve d'achat<br>de l'outil à votre revendeur ou à l'un de nos centres de services disponible sur notre site Web).

Å bientőt sur extension milwaukeetool fr

L'équipe MILWAUKEE

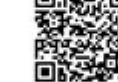

STAY CONNECTED

Télécharger (PDF)

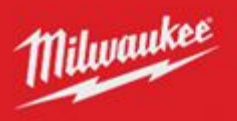